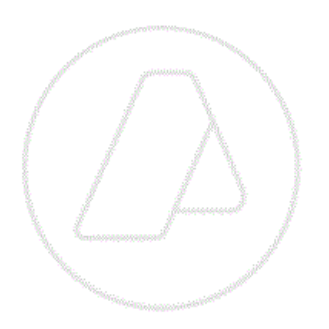

# **SERVICIOS CON CLAVE FISCAL**

# **Mis Aplicaciones Web**

# **F. 5111 - MENDOZA DIU IB - DJ**

# **Manual del Usuario**

**Versión 1.0.0**

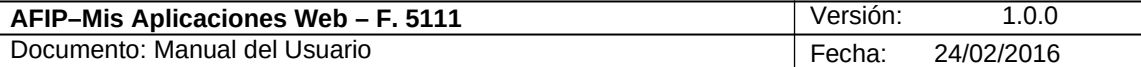

# **Índice**

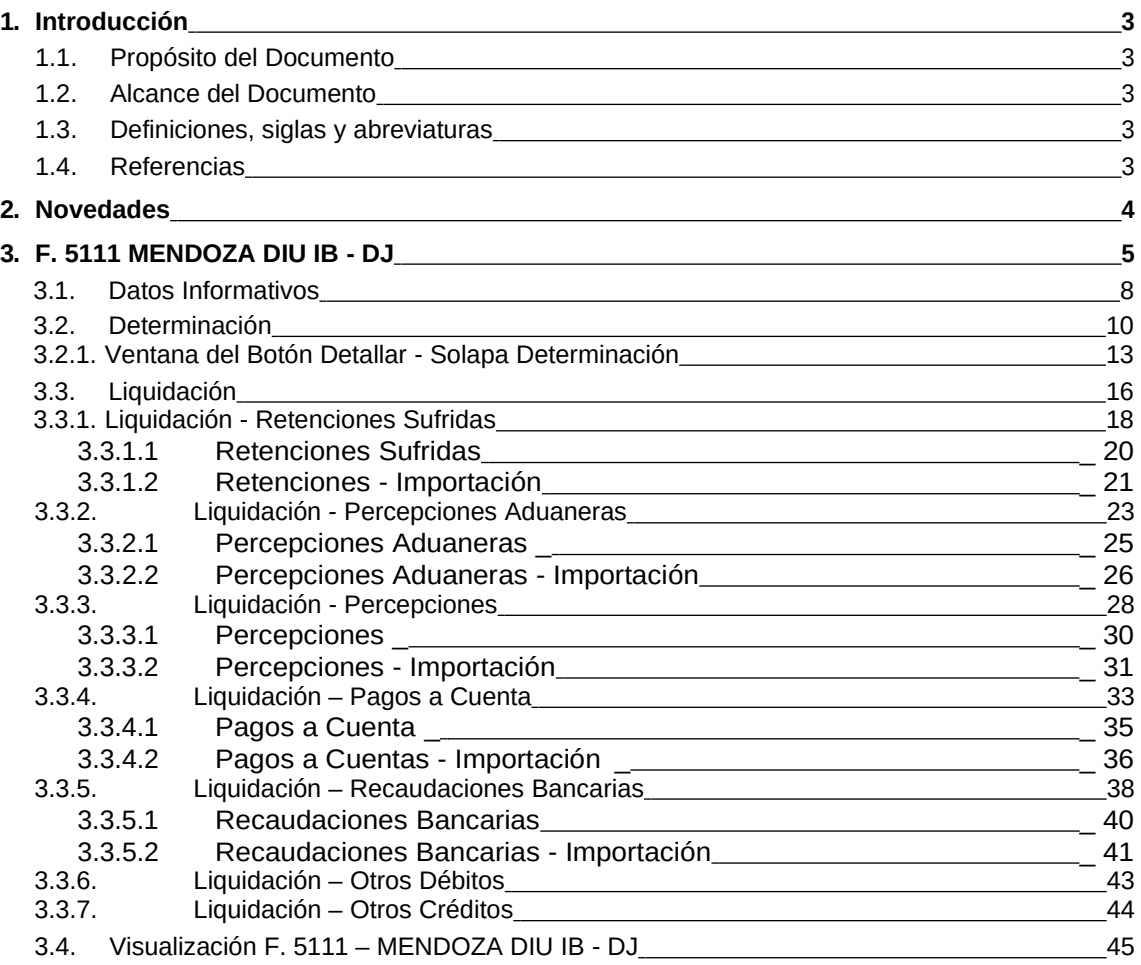

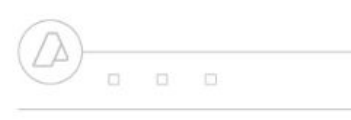

 $\begin{array}{cccccccccccccc} \Box & \Box & \Box & \Box \end{array}$ 

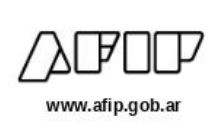

### **1. Introducción**

#### *1.1.* **Propósito del Documento**

El objetivo del presente documento es proveer a los Usuarios de los **Formularios** del **Sistema Mis Aplicaciones Web**, una herramienta descriptiva de la funcionalidad y operatoria específica del **Formulario** correspondiente al Asunto, con el objeto de facilitar la interacción con el mismo.

Este documento podrá ser modificado por la AFIP, ante eventuales cambios en los futuros desarrollos, para beneficio de los destinatarios del mismo.

#### *1.2.* **Alcance del Documento**

El presente documento comprende la descripción del proceso operativo del **Formulario** en cuestión.

El resto de descripciones acerca de la funcionalidad y operatoria sobre las generalidades del Sistema Mis Aplicaciones Web, deberán ser consultadas en el Manual de Mis Aplicaciones Web.

#### *1.3.* **Definiciones, siglas y abreviaturas**

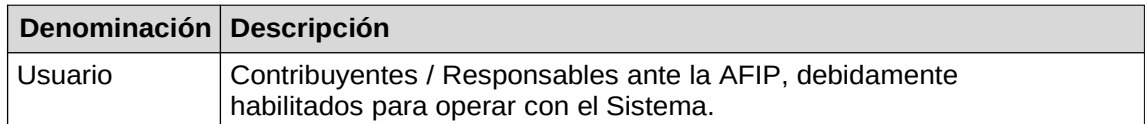

#### *1.4.* **Referencias**

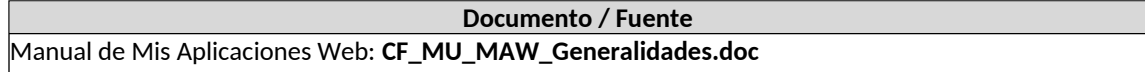

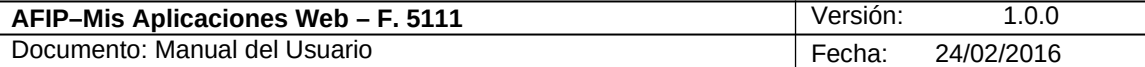

#### **2. Novedades**

La presente versión del documento incorpora las siguientes novedades:

- **Desglose del Manual de Mis Aplicaciones Web en:**
	- **o Manual descriptivo de Generalidades de la Aplicación e Ingreso al Sistema**
	- **o Manual descriptivo de cada Formulario**

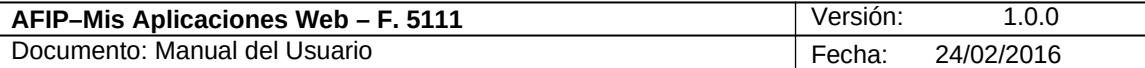

### **3. F. 5111 MENDOZA DIU IB - DJ**

El objetivo del presente módulo es permitir realizar la liquidación y presentación en línea de Declaraciones Juradas y posibilitar la cancelación de las obligaciones generadas correspondientes al Impuesto sobre los Ingresos Brutos de contribuyentes locales de las provincias que se incorporen a esta aplicación, en este caso la Provincia de Mendoza, unificando en una primera etapa información obtenida del Sistema Registral de AFIP (Domicilios y Actividades), y teniendo como objetivo futuro unificar la información consignada en estas declaraciones con la declarada en el Impuesto al Valor Agregado.

Para generar el formulario **"F. 5111 MENDOZA DIU IB - DJ"** el **Usuario** deberá, previa selección de los parámetros Contribuyente (CUIT), Organismo (A.T.M. PROVINCIA DE MENDOZA), Formulario (F. 5111) y Período Fiscal (AAAAMM)**,** presionar el botón "Aceptar" desde la ventana "Nuevo".

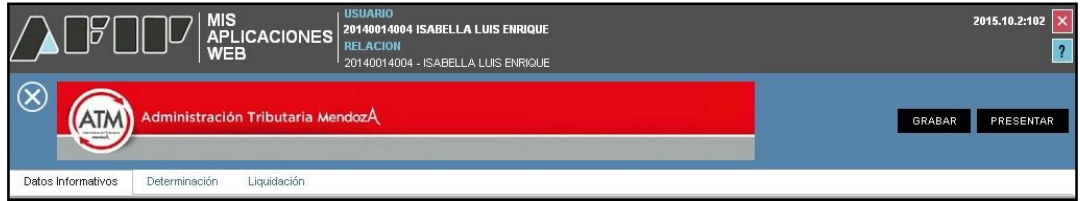

La aplicación contiene las siguientes solapas:

- *Datos Informativos*
- *Determinación*
- *Liquidación*

Se presentan además, las siguientes teclas de función que son comunes a todas las ventanas del módulo:

## $(\times)$

**Botón Cerrar**

Permite regresar a la ventana "Búsqueda".

#### **GRABAR**

#### **Botón Grabar**

Este botón se encuentra en el margen superior derecho de la ventana. Al cliquear sobre el mismo, el **Sistema** solicita al **Usuario** confirmación de la acción que realiza. Se utiliza para registrar de manera parcial o temporal la información ingresada. Esta instancia permite modificar los datos ingresados.

## **Botón Presentar**

Este botón se encuentra en el margen superior derecho de la ventana. Al cliquear sobre el mismo, el **Sistema** solicita al **Usuario** confirmación de la acción que realiza. Se utiliza para registrar de manera definitiva la información. En esta instancia, los datos ingresados ya no pueden ser editados.

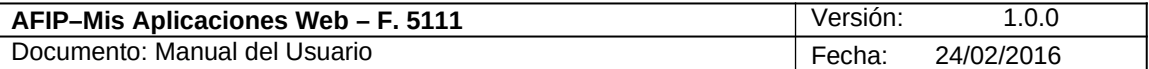

En caso de haber terminado el ingreso de datos el **Usuario** debe presionar el botón **"Presentar".**

Al presionar dicho botón el aplicativo muestra el siguiente mensaje:

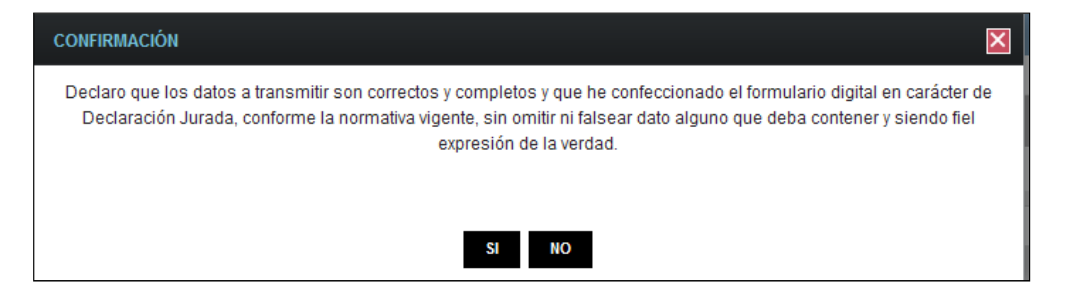

Al confirmar la presentación el aplicativo emite el "Acuse de Recibo" de la presentación, generándose en el mismo el correspondiente Volante de Pago representado por códigos de barras para pagar en las entidades habilitadas.

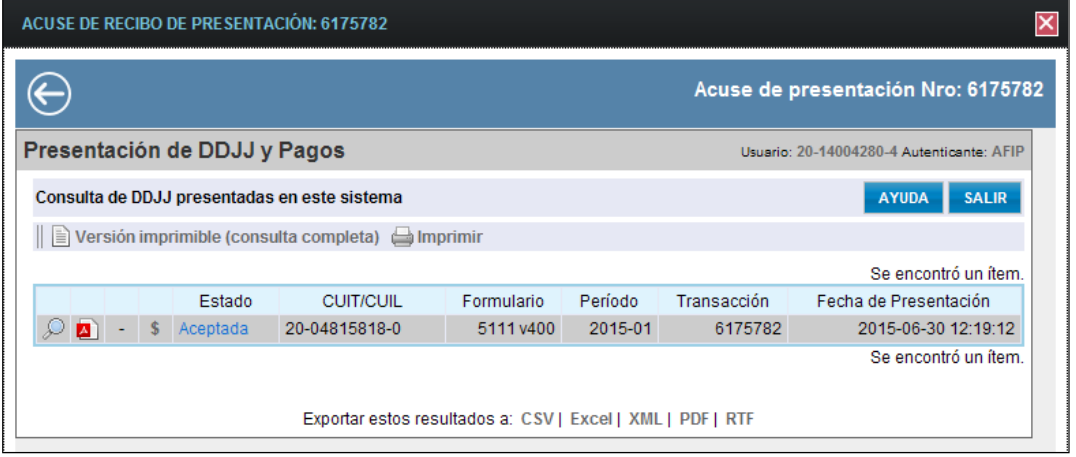

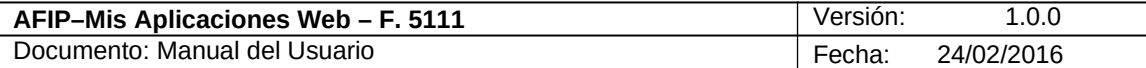

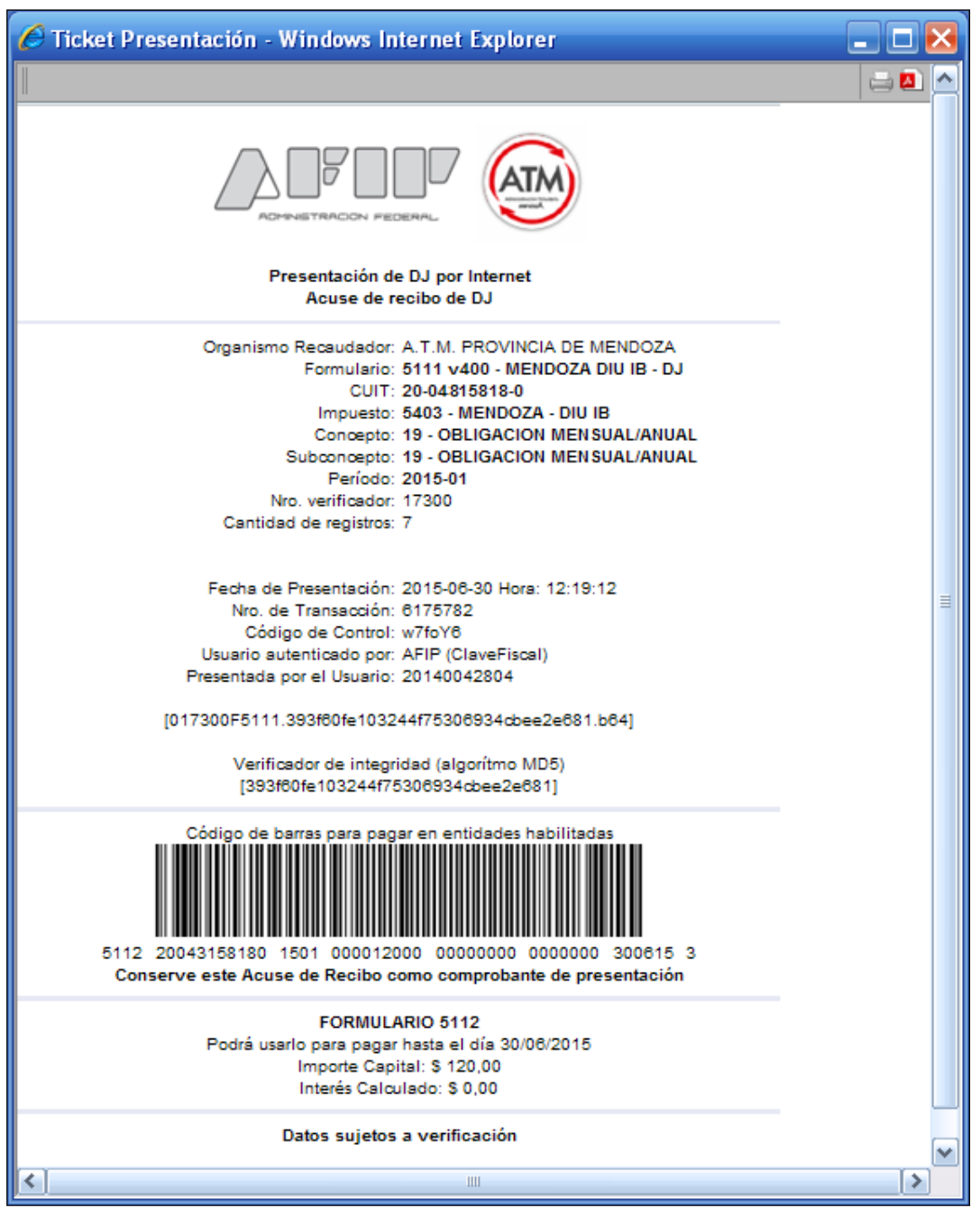

El Aplicativo calculará automáticamente los intereses cuando se ingrese una fecha de pago posterior a la del vencimiento de la obligación, los cuales se reflejarán al pie del acuse de recibo.

El **Usuario** podrá visualizar tanto el "Acuse de Recibo" de la presentación realizada como el "Formulario" presentado accediendo a la opción "Buscar" del menú y presionando los botones "Acuse" y "PDF" respectivamente.

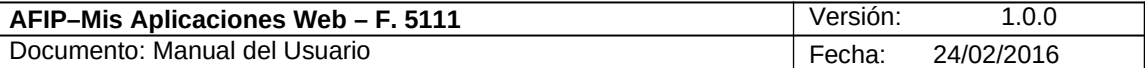

#### *3.1. Datos Informativos*

Al ingresar a la aplicación correspondiente a la "ATM – Administración Tributaria Mendoza" se visualiza en una primera instancia la solapa **"Datos Informativos".**

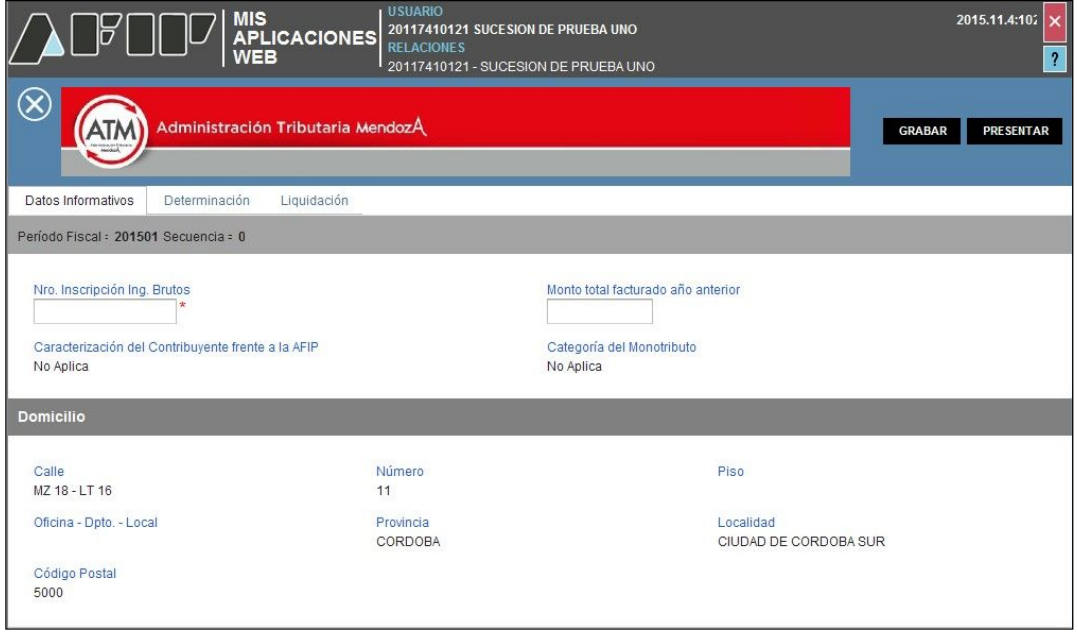

Datos comunes a todas las solapas:

- **Período Fiscal:** este campo lo completa el sistema.
- **Secuencia:** este campo lo completa el sistema. El número de secuencia depende de si es una DJ original, en ese caso le corresponderá 0, o una rectificativa en cuyo caso podrá variar de 1 a 9.

Datos de la solapa:

- **Número Inscripción Ingresos Brutos:** este campo es de ingreso obligatorio.
- **Monto total facturado año anterior:** este campo es de ingreso obligatorio.
- **Caracterización del Contribuyente frente a la AFIP:** este campo lo completa el sistema.
- **Categoría del Monotributo:** este campo lo completa el sistema.

**Domicilio**

- **Calle**
- **Número**
- **Piso**
- **Oficina Depto. – Local**
- **Provincia**
- **Localidad**
- **Código Postal**

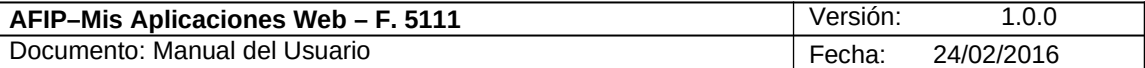

Todos los campos relacionados con el domicilio los completa el **Sistema** con la información proveniente del Padrón de Contribuyentes de la AFIP.

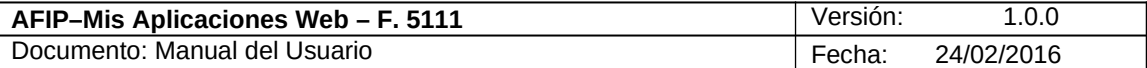

#### 3.2. *Determinación*

Al seleccionar la solapa **"Determinación",** el aplicativo muestra la grilla "Declaración de Actividades"

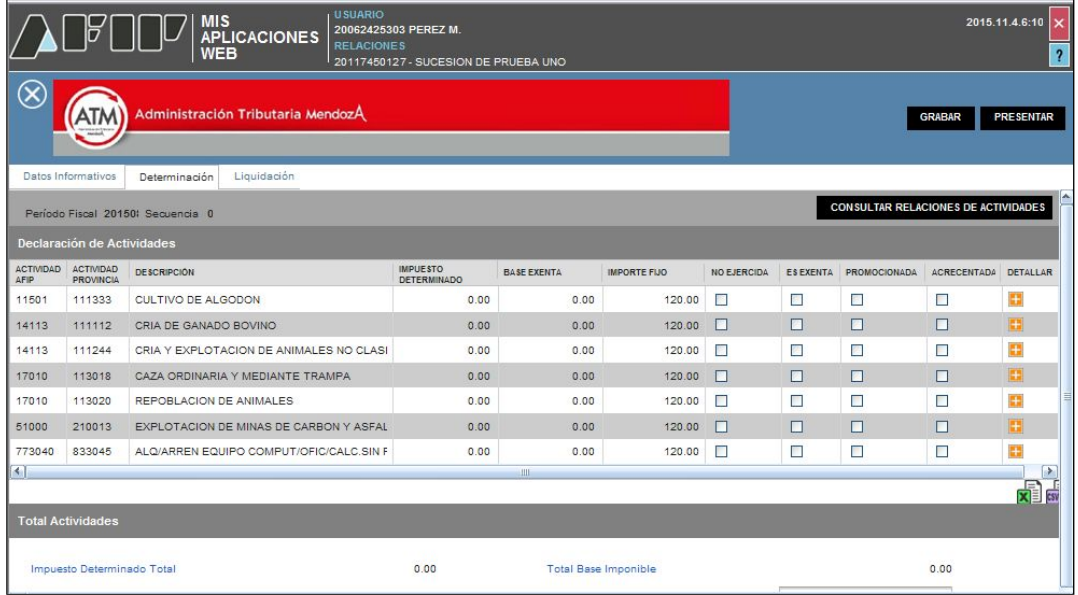

Datos comunes a todas las solapas:

- **Período Fiscal:** este campo lo completa el sistema.
- **Secuencia:** este campo lo completa el sistema. El número de secuencia depende de si es una DJ original, en ese caso le corresponderá 0, o una rectificativa en cuyo caso podrá variar de 1 a 9.

#### Datos de la solapa:

El Aplicativo muestra una grilla conteniendo las actividades vigentes que el Contribuyente posea dadas de alta ante la AFIP, asociándolas automáticamente a la actividad provincial que corresponda. En caso que se deba realizar algún cambio al respecto, el mismo se deberá materializar a través del **Sistema Registral** de AFIP**.**

Asimismo con el botón **"CONSULTAR RELACIONES DE ACTIVIDADES"** que contiene un link al sitio web "https://www.atm.mendoza.gov.ar/equivalenciaafip/", se puede buscar la correspondencia entre los códigos de Actividades de los Nomencladores AFIP y ATM (Administración Tributaria Mendoza).

#### **Declaración de Actividades**

- **Actividad AFIP:** este campo lo completa el sistema.
- **Actividad Provincia:** este campo lo completa el sistema.
- **Descripción:** este campo lo completa el sistema.
- **Impuesto Determinado:** este campo lo completa el sistema.
- **Base Exenta:** este campo será de carga obligatoria si se hubiera tildado la casilla "Es Exenta".

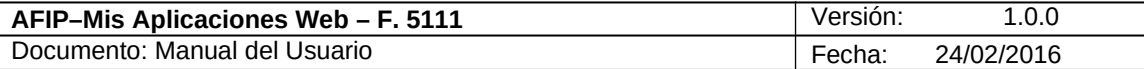

- **Importe Fijo:** este campo lo completa el sistema.
- **No Ejercida:** se deberá tildar la casilla en las actividades mostradas por la aplicación pero que no se encuentren dadas de alta ante la ATM. En ese caso no se habilitará el botón "Detallar".
- **Es Exenta:** se deberá tildar la casilla de corresponder.
- **Promocionada:** se deberá tildar la casilla en caso de poseer promociones que disminuyan la alícuota de acuerdo a la normativa vigente.
- **Acrecentada:** se deberá tildar la casilla cuando la alícuota se encuentre acrecentada de acuerdo a la normativa vigente.

#### **Total Actividades**

**Impuesto Determinado Total:** este campo lo calcula el sistema.

**Total Base Imponible:** este campo lo calcula el sistema.

**Total Ingresos Exentos:** este campo lo calcula el sistema.

**Total de Ingresos no Gravados:** este campo es de ingreso obligatorio.

La grilla presenta además, por cada actividad, la siguiente tecla de función:

#### **Halle** Botón Detallar

A través de este botón se accede a una ventana en la cual debe cargarse la Base Imponible o la Base Exenta según corresponda, además se podrá ingresar el Impuesto Determinado calculado por el contribuyente.

Además la ventana presenta las siguientes teclas de función:

#### **CONSULTAR RELACIONES DE ACTIVIDADES Botón Consultar Relaciones de Actividades**

Al presionar este botón el **Sistema** le permite al **Usuario** acceder a la Administración Tributaria de Mendoza para buscar la correspondencia entre los códigos de Actividades de los Nomencladores AFIP y ATM.

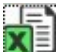

#### **Botón Exportar tabla en formato Microsoft Excel**

Al presionar este botón el **Sistema** le permite al **Usuario** guardar o visualizar la información de la grilla en formato de planilla de cálculo.

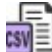

#### **Botón Exportar tabla en formato CSV**

Al presionar este botón el **Sistema** le permite al **Usuario** guardar o visualizar la información de la grilla como texto separado por comas.

Para salir de la presente ventana el Usuario deberá cliquear sobre el botón **(8)** que se encuentra en el margen superior izquierdo.

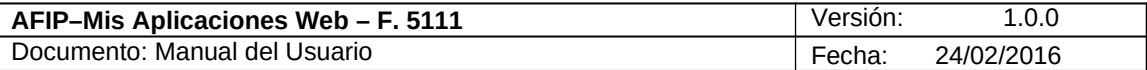

En el capítulo siguiente se detalla la ventana que surge al presionar el botón "Detallar".

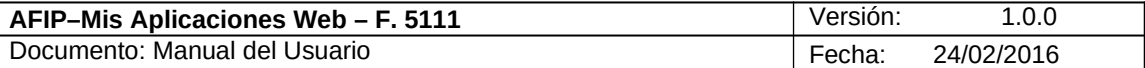

#### **3.2.1. Ventana del Botón Detallar - Solapa Determinación**

Para ingresar a la presente ventana, se debe cliquear en el botón "Detallar" ubicado en la grilla denominada "Declaración de Actividades" de la solapa "Determinación"; dependiendo el tipo de ventana a visualizarse, si es una actividad gravada o exenta.

#### **Visualización de una ventana de ejemplo con actividad gravada:**

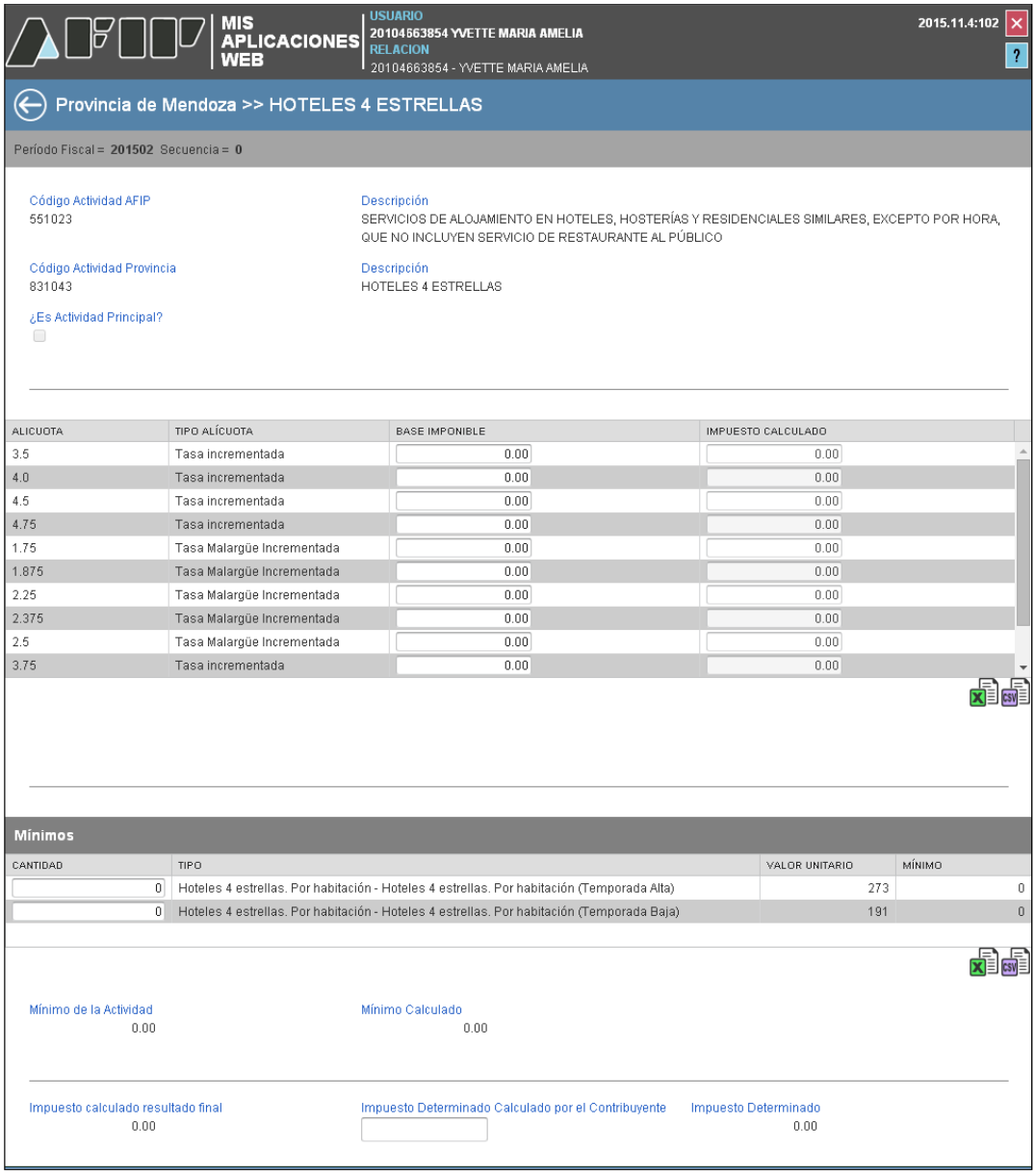

Datos comunes a todas las pantallas:

- **Período Fiscal:** este campo lo completa el sistema.
- **Secuencia:** este campo lo completa el sistema. El número de secuencia depende de si es una DJ original, en ese caso le corresponderá 0, o una rectificativa en cuyo caso podrá variar de 1 a 9.

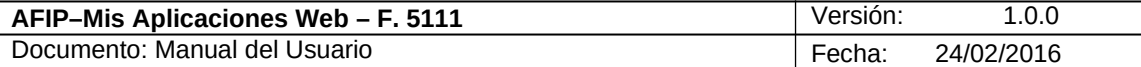

La presente pantalla contiene los siguientes campos:

- **Código Actividad AFIP:** este campo lo completa el sistema.
- **Descripción:** este campo lo completa el sistema.
- **Código Actividad Provincia:** este campo lo completa el sistema.
- **Descripción:** este campo lo completa el sistema.
- **¿Es Actividad Principal?:** este campo lo completa el sistema.

Además se presenta una grilla que contiene los siguientes campos:

- **Tipo Alícuota:** este campo lo completa el sistema, mostrando los distintos tipos de alícuotas aplicables en función de lo tildado en las columnas "Promocionada" y "Acrecentada" de la solapa "Determinación" detallada en el punto anterior.
- **Base Imponible:** este campo es de ingreso obligatorio.
- **Impuesto Calculado:** este campo lo completa el sistema. Calcula automáticamente el valor, desconsiderando lo cargado por el contribuyente aún cuando no se cargue importe alguno.

#### **Grilla "Mínimos"**

La visualización de esta grilla depende de la actividad seleccionada:

- **Cantidad**
- **Tipo**
- **Valor Unitario**
- **Mínimo**

**Mínimo de la Actividad:** este campo lo calcula el sistema.

**Mínimo Calculado:** este campo lo calcula el sistema.

**Impuesto Calculado Resultado Final:** este campo lo calcula el sistema.

**Impuesto Determinado Calculado por el Contribuyente:** este campo lo carga el usuario.

**Impuesto Determinado:** este campo lo completa el sistema con el importe del campo "Impuesto Calculado Resultado Final", el cual será reemplazado en caso de ingresarse un importe en el campo "Impuesto Determinado Calculado por el Contribuyente".

Además la ventana presenta, en su margen inferior derecho, debajo de cada grilla las siguientes teclas de función:

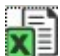

#### **Botón Exportar tabla en formato Microsoft Excel**

Al presionar este botón el **Sistema** le permite al **Usuario** guardar o visualizar la información de la grilla en formato de planilla de cálculo.

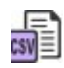

**Botón Exportar tabla en formato CSV**

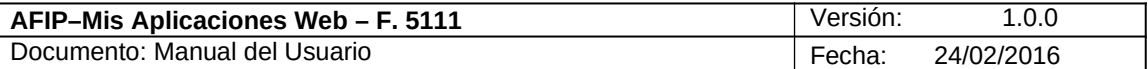

Al presionar este botón el **Sistema** le permite al **Usuario** guardar o visualizar la información de la grilla como texto separado por comas.

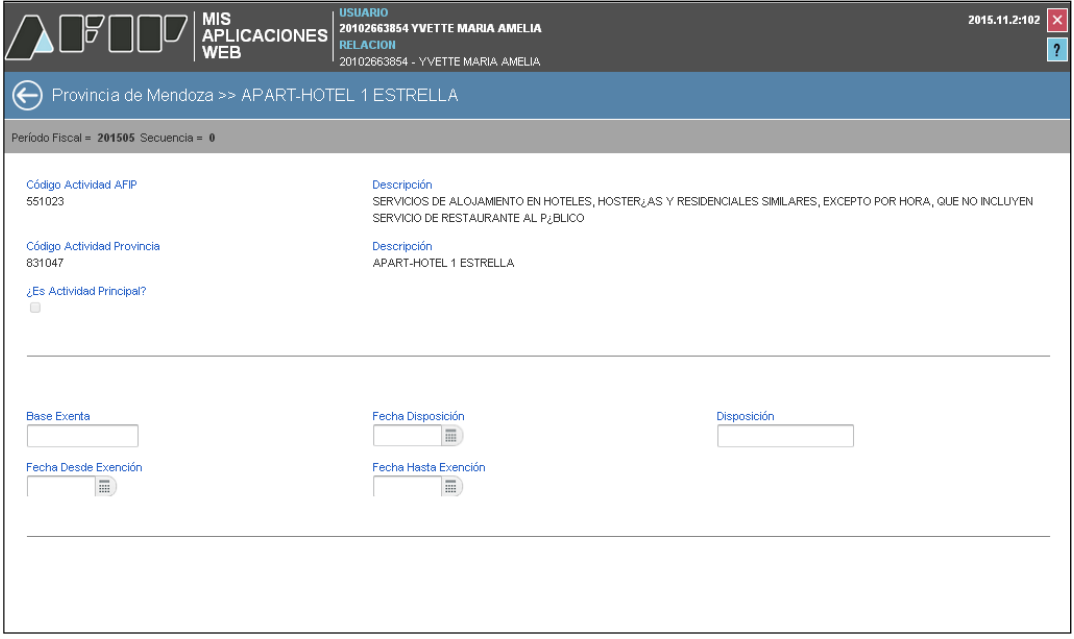

#### **Visualización de una ventana de ejemplo con actividad exenta:**

A continuación se detallan solamente los campos propios de esta ventana:

- **Base Exenta:** este campo es de ingreso obligatorio.
- **Fecha Disposición:** se deberá seleccionar una fecha en el calendario.
- **Disposición:** este campo es de ingreso obligatorio.
- **Fecha Desde Exención:** este campo es de ingreso obligatorio.
- **Fecha Hasta Exención:** este campo es de ingreso obligatorio.

Para volver a la pantalla anterior el **Usuario** deberá cliquear sobre el botón  $\Theta$  que se encuentra en el margen superior izquierdo de la ventana.

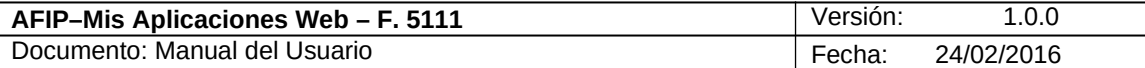

### *3.3. Liquidación*

Al seleccionar la solapa "Liquidación" el aplicativo permitirá el ingreso de "Deducciones y Otros Débitos".

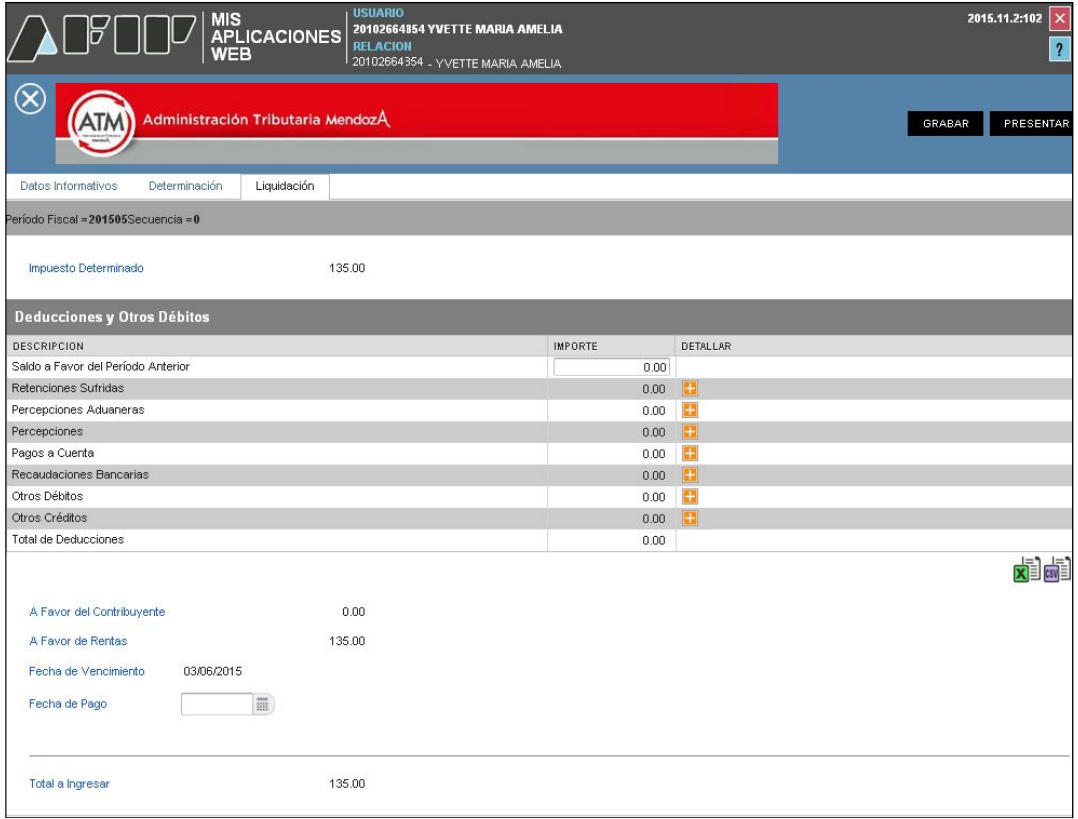

Datos comunes a todas las solapas:

- **Período Fiscal:** este campo lo completa el sistema.
- **Secuencia:** este campo lo completa el sistema. El número de secuencia depende de si es una DJ original, en ese caso le corresponderá 0, o una rectificativa en cuyo caso podrá variar de 1 a 9.

Datos de la solapa:

**Impuesto Determinado:** este campo lo completa el sistema.

La solapa presenta la grilla denominada "Deducciones y Otros Débitos". Dicha grilla se compone de los siguientes ítems:

- **Saldo a Favor del Período Anterior:** se deberá completar el campo con el importe correspondiente.
- **Retenciones Sufridas:** este campo refleja el importe ingresado a través de la ventana del mismo nombre.
- **Percepciones Aduaneras:** este campo refleja el importe ingresado a través de la ventana del mismo nombre.

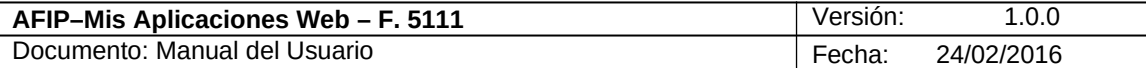

- **Percepciones:** este campo refleja el importe ingresado a través de la ventana del mismo nombre.
- **Pagos a Cuenta:** este campo refleja el importe ingresado a través de la ventana del mismo nombre.
- **Recaudaciones Bancarias:** este campo refleja el importe ingresado a través de la ventana del mismo nombre.
- **Otros Débitos:** este campo refleja el importe ingresado a través de la ventana del mismo nombre.
- **Otros Créditos:** este campo refleja el importe ingresado a través de la ventana del mismo nombre.
- **Total de Deducciones:** este campo lo completa el sistema.

Asimismo, en función de las deducciones cargadas la aplicación muestra:

**A Favor del Contribuyente:** este campo lo completa el sistema.

**A Favor de Rentas:** este campo lo completa el sistema.

**Fecha de Vencimiento:** este campo lo completa el sistema.

**Fecha de Pago:** se debe seleccionar una fecha del

calendario. **Total a Ingresar:** este campo lo completa el

sistema.

La grilla presenta además en la última columna la siguiente tecla de función:

### **Botón Detallar**

A través de este botón el **Usuario** accede a la ventana del ítem correspondiente.

Además la ventana presenta, en su margen inferior derecho, debajo de cada grilla las siguientes teclas de función:

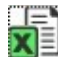

#### **Botón Exportar tabla en formato Microsoft Excel**

Al presionar este botón el **Sistema** le permite al **Usuario** guardar o visualizar la información de la grilla en formato de planilla de cálculo.

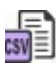

#### **Botón Exportar tabla en formato CSV**

Al presionar este botón el **Sistema** le permite al **Usuario** guardar o visualizar la información de la grilla como texto separado por comas.

Para salir de la presente ventana el Usuario deberá cliquear sobre el botón  $\otimes$  que se encuentra en el margen superior izquierdo de la misma.

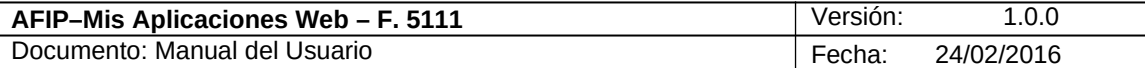

#### **3.3.1. Liquidación - Retenciones Sufridas**

Para ingresar a la ventana **"Liquidación - Retenciones Sufridas"**, se debe cliquear en el botón "Detallar" ubicado en la grilla denominada "Deducciones y Otros Débitos" ítem "Retenciones Sufridas" de la solapa "Liquidación".

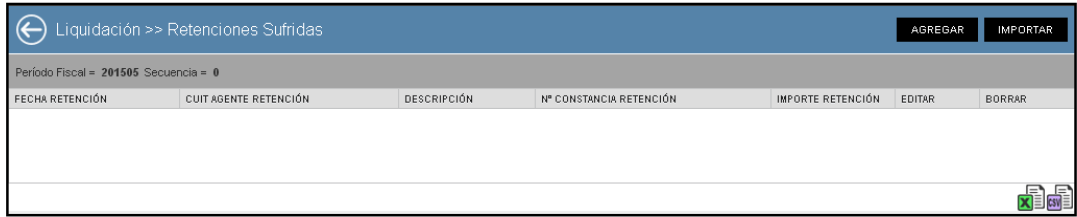

La ventana presenta una grilla conteniendo la siguiente información:

- **Fecha Retención**
- **CUIT Agente Retención**
- **Descripción**
- **Número Constancia Retención**
- **Importe Retención**

Al ingresar por primera vez a esta ventana el **Sistema** muestra una grilla en blanco.

A través de los botones que se detallan a continuación se podrá realizar la carga de la información en dicha grilla:

## AGREGAR Botón Agregar

Al presionar este botón el **Sistema** muestra la ventana "*Retenciones Sufridas*". A través de esta ventana el **Usuario** ingresa las retenciones en forma manual.

### IMPORTAR Botón Importar

Al presionar este botón el **Sistema** permite la importación masiva de retenciones a través de un archivo plano.

A continuación se visualiza la ventana con información en la grilla:

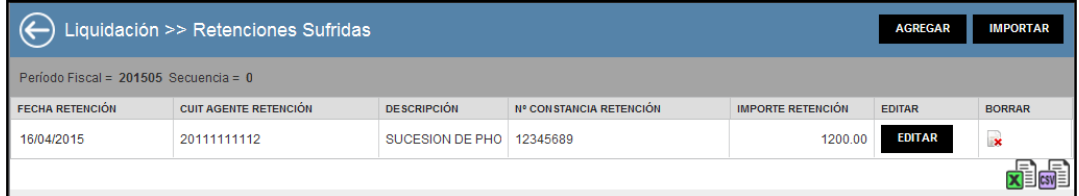

La ventana presenta además, los siguientes botones de

función: EDITAR Botón Editar

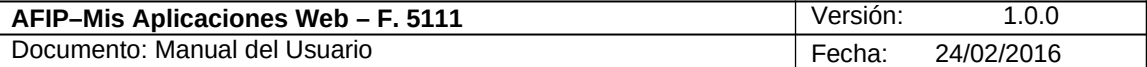

Al presionar este botón el **Sistema** permite modificar los datos ingresados en la ventana "Retenciones Sufridas" que son los que se reflejan en la grilla.

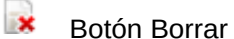

Al presionar este botón el **Sistema** permite eliminar la retención seleccionada.

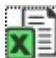

#### **Botón Exportar tabla en formato Microsoft Excel**

Al presionar este botón el **Sistema** le permite al **Usuario** guardar o visualizar la información de la grilla en formato de planilla de cálculo.

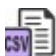

#### **Botón Exportar tabla en formato CSV**

Al presionar este botón el **Sistema** le permite al **Usuario** guardar o visualizar la información de la grilla como texto separado por comas.

Para regresar a la pantalla anterior el **Usuario** deberá cliquear sobre el botón **C** que se encuentra en el margen superior izquierdo de la ventana.

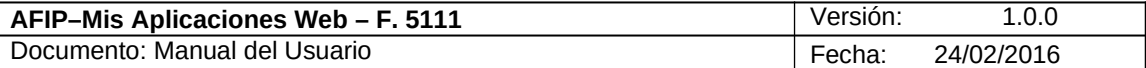

#### **3.3.1.1 Retenciones Sufridas**

Para ingresar a la ventana **"Retenciones Sufridas"** con el objeto de declarar manualmente las retenciones sufridas en el período, se debe cliquear en el botón "Agregar" ubicado en la ventana "Liquidación Retenciones Sufridas".

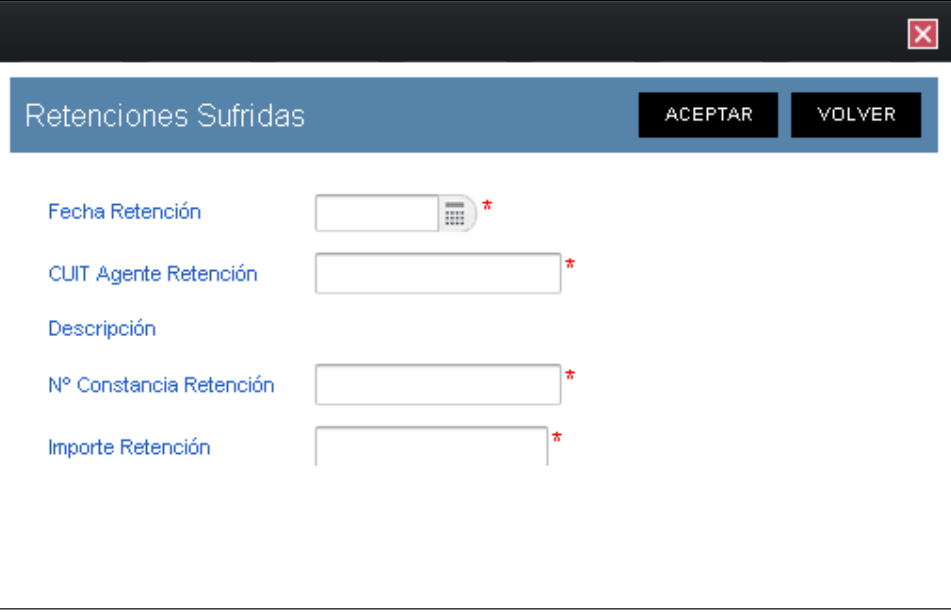

La ventana presenta los siguientes campos:

- **Fecha Retención:** este campo es de ingreso obligatorio. Se deberá seleccionar una fecha del calendario.
- **CUIT Agente Retención:** este campo lo completa el usuario y es de ingreso obligatorio.
- **Descripción:** este campo lo completa el sistema.
- **Nº Constancia Retención:** este campo lo completa el usuario y es de ingreso obligatorio.
- **Importe Retención:** este campo lo completa el usuario y es de ingreso obligatorio.

Además la ventana presenta las siguientes teclas de función:

#### **ACEPTAR**

#### Botón Aceptar

Al presionar este botón el **Sistema** valida la CUIT ingresada. En caso de ser incorrecta se visualizará un mensaje de error. Además el **Sistema** completará la grilla de la ventana "Liquidación Retenciones Sufridas" con la información ingresada.

#### **VOLVER**

Botón Volver

Este botón permite regresar a la pantalla "Liquidación - Retenciones Sufridas", quedando sin efecto en caso de haberse realizado alguna carga de datos en dicha pantalla.

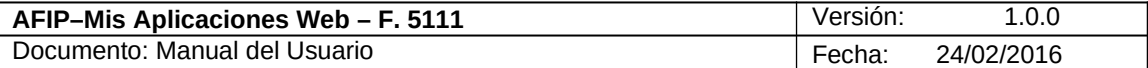

#### **3.3.1.2 Retenciones - Importación**

Para ingresar a la ventana **"Retenciones"** con el objeto de realizar una importación masiva de retenciones, se debe cliquear en el botón "Importar" ubicado en la ventana "Liquidación Retenciones Sufridas".

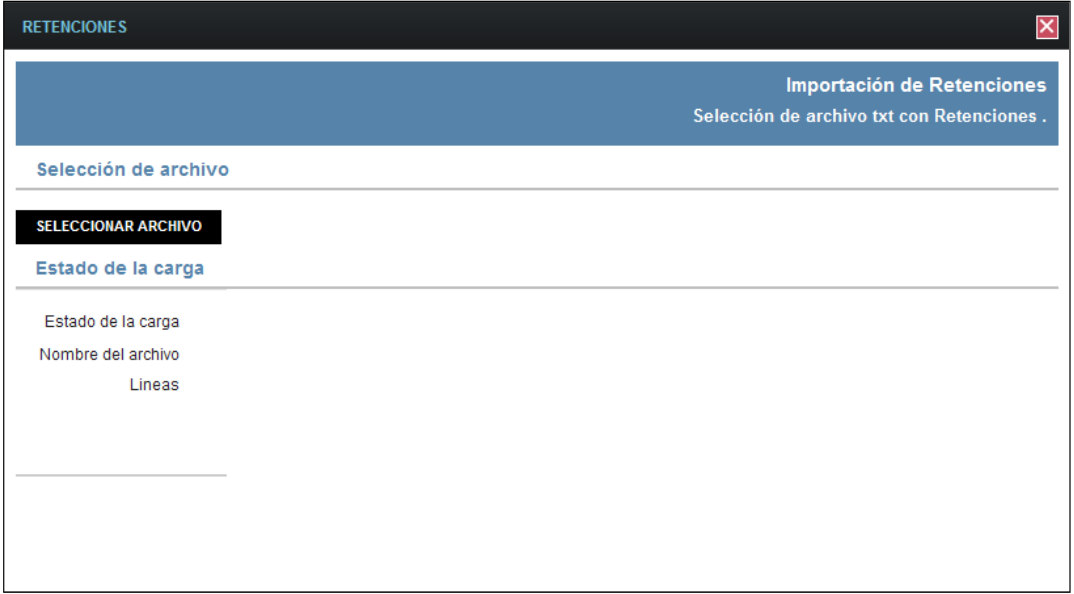

La ventana presenta la siguiente información:

**Importación de Retenciones Selección de Archivo txt con Retenciones**

#### **Selección de Archivo**

#### **SELECCIONAR ARCHIVO**

#### **Botón Seleccionar Archivo**

Este botón le permite al **Usuario** buscar el archivo que desea importar.

A su vez la pantalla muestra la siguiente información:

#### **Estado de la Carga**

- **Estado de la Carga**
- **Nombre del Archivo**
- **Líneas**

Una vez seleccionado el botón "Seleccionar Archivo", y de no existir error alguno, el **Sistema** muestra nuevamente la ventana "Liquidación – Retenciones Sufridas" conteniendo la información ingresada.

#### **Diseño del archivo de importación**

**Primer Campo:** FechaRetencion (Posiciones 1 a 10) **Segundo Campo:** CuitRetencion (Posiciones 11 a 21)

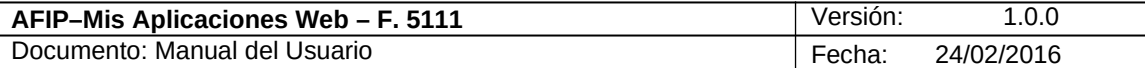

**Tercer Campo:** NroConstanciaRetencion (Posiciones 22 a 36) **Cuarto Campo:** ImporteRetencion (Posiciones 37 a 51)

Ejemplo: 02/05/201530656600329123456789012345000000015000.00 10/05/201530656600329000000000012345000000004512,17

En caso de existir algún error en el archivo el **Sistema** detalla los errores respectivos.

A continuación se visualiza una pantalla de ejemplo:

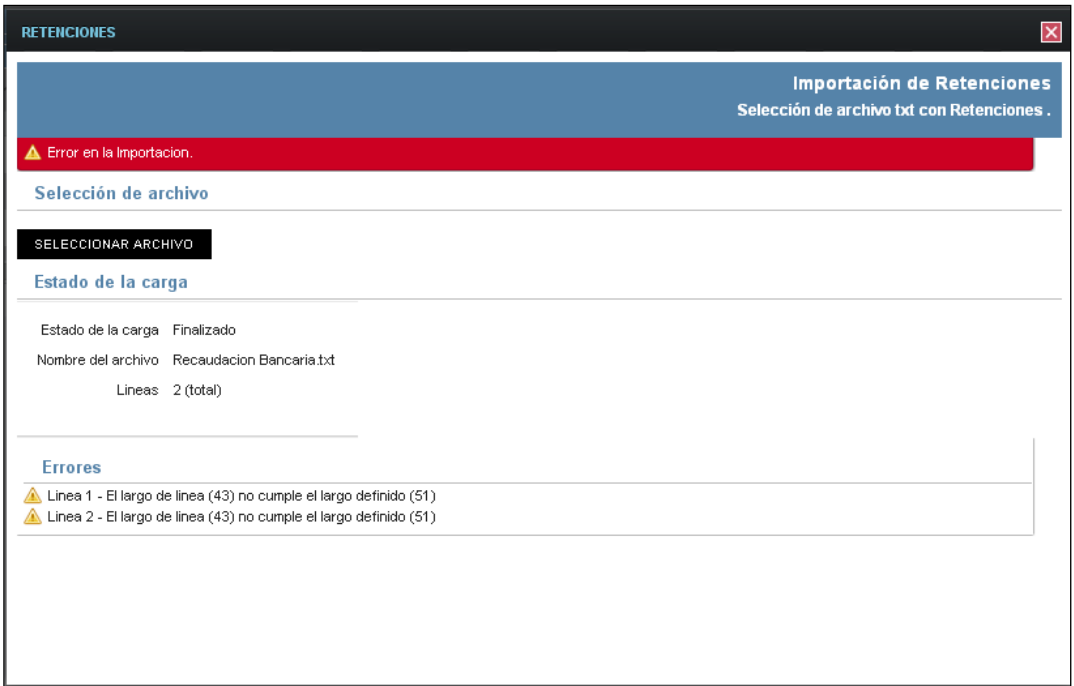

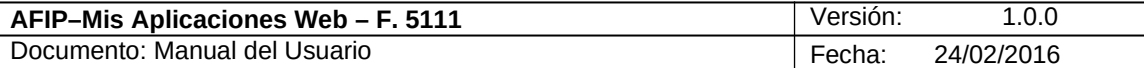

#### **3.3.2. Liquidación - Percepciones Aduaneras**

Para ingresar a la ventana **"Liquidación - Percepciones Aduaneras"**, se debe cliquear en el botón "Detallar" ubicado en la grilla denominada "Deducciones y Otros Débitos" ítem "Percepciones Aduaneras" de la solapa "Liquidación".

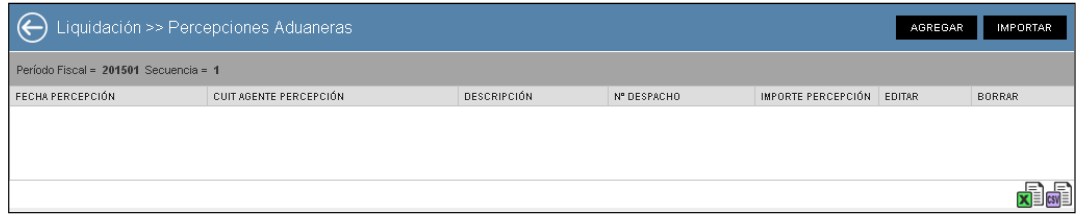

La ventana presenta una grilla conteniendo la siguiente información:

- **Fecha Percepción**
- **CUIT Agente Percepción**
- **Descripción**
- **Número Despacho**
- **Importe Percepción**

Al ingresar por primera vez a esta ventana el **Sistema** muestra una grilla en blanco.

A través de los botones que se detallan a continuación se podrá realizar la carga de la información en dicha grilla:

#### AGREGAR

Botón Agregar

Al presionar este botón el **Sistema** muestra la ventana "*Percepciones Aduaneras*".

IMPORTAR Botón Importar

Al presionar este botón el **Sistema** permite la importación masiva de percepciones a través de un archivo plano.

A continuación se visualiza la ventana con información en la grilla:

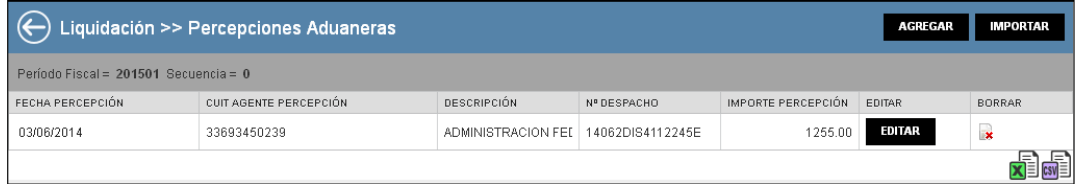

La ventana presenta además, los siguientes botones de

función: EDITAR Botón Editar

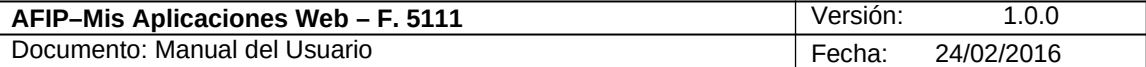

Al presionar este botón el **Sistema** permite modificar los datos ingresados en la ventana "Percepciones Aduaneras" que son los que se reflejan en la grilla.

#### $\mathbf{x}$ Botón Borrar

Al presionar este botón el **Sistema** permite eliminar la percepción seleccionada.

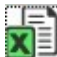

#### **Botón Exportar tabla en formato Microsoft Excel**

Al presionar este botón el **Sistema** le permite al **Usuario** guardar o visualizar la información de la grilla en formato de planilla de cálculo.

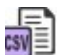

#### **Botón Exportar tabla en formato CSV**

Al presionar este botón el **Sistema** le permite al **Usuario** guardar o visualizar la información de la grilla como texto separado por comas.

Para regresar a la pantalla anterior el Usuario deberá cliquear sobre el botón **C** que se encuentra en el margen superior izquierdo de la ventana.

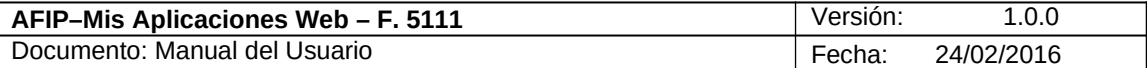

#### **3.3.2.1 Percepciones Aduaneras**

Para ingresar a la ventana **"Percepciones Aduaneras**" con el objeto de detallar manualmente las percepciones aduaneras sufridas, se debe cliquear en el botón "Agregar" ubicado en la ventana "Liquidación - Percepciones Aduaneras".

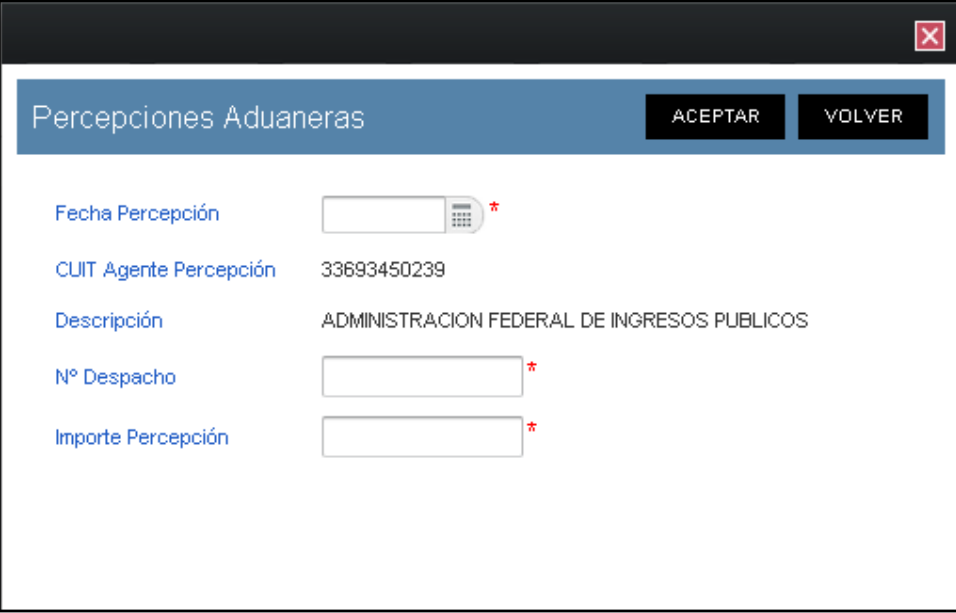

La ventana presenta los siguientes campos:

- **Fecha Percepción:** este campo es de ingreso obligatorio. Se deberá seleccionar una fecha del calendario.
- **CUIT Agente Percepción:** este campo lo completa el sistema.
- **Descripción:** este campo lo completa el sistema.
- **Nº Despacho:** este campo lo completa el usuario y es de ingreso obligatorio.
- **Importe Percepción:** este campo lo completa el usuario y es de ingreso obligatorio.

Además la ventana presenta las siguientes teclas de función:

#### **ACEPTAR**

#### Botón Aceptar

Al presionar este botón el **Sistema** valida la CUIT ingresada. En caso de ser incorrecta se visualizará un mensaje de error. Además el **Sistema** completará la grilla de la ventana "Liquidación - Percepciones Aduaneras" con la información ingresada.

#### **VOLVER**

#### Botón Volver

Este botón permite regresar a la pantalla "Liquidación - Percepciones Aduaneras", quedando sin efecto en caso de haberse realizado alguna carga de datos en dicha pantalla.

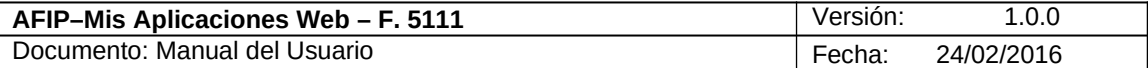

#### **3.3.2.2 Percepciones Aduaneras - Importación**

Para ingresar a la ventana **"Percepciones Aduaneras - Importación"** con el objeto de realizar una importación masiva de percepciones aduaneras**,** se debe cliquear en el botón "Importar" ubicado en la ventana "Liquidación - Percepciones Aduaneras".

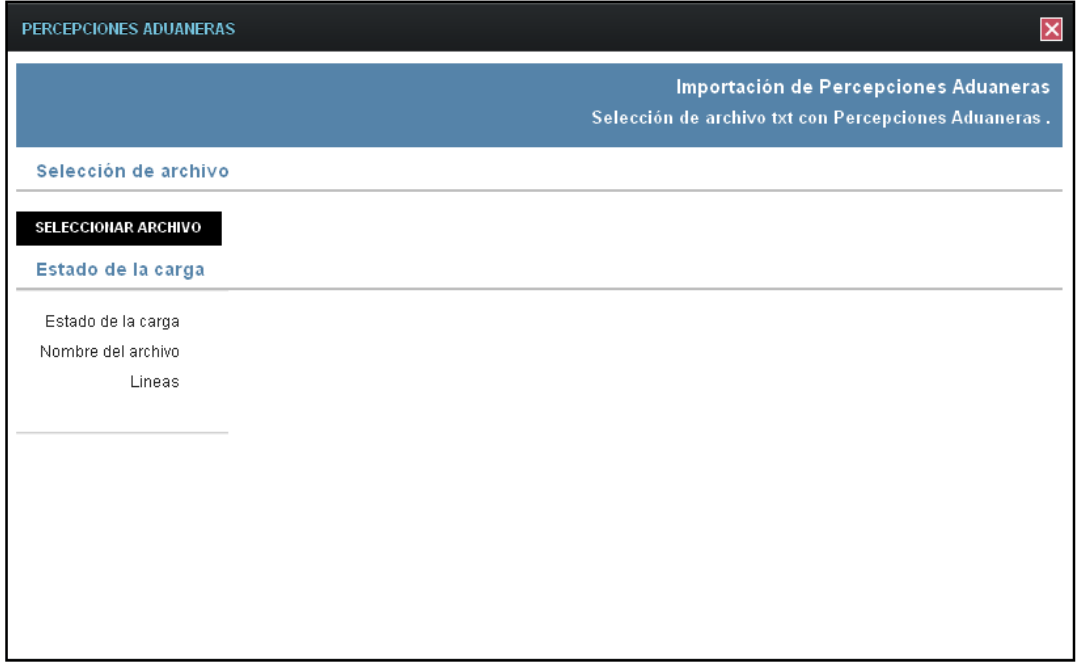

La ventana presenta la siguiente información:

#### **Importación de Percepciones Aduaneras Selección de Archivo txt con Percepciones Aduaneras**

#### **Selección de Archivo**

#### **SELECCIONAR ARCHIVO**

#### **Botón Seleccionar Archivo**

Este botón le permite al **Usuario** buscar el archivo que desea importar.

Adicionalmente la pantalla muestra la siguiente información:

#### **Estado de la Carga**

- **Estado de la Carga**
- **Nombre del Archivo**
- **Líneas**

Una vez seleccionado el botón "Seleccionar Archivo", y de no existir error alguno, el **Sistema** muestra nuevamente la ventana "Liquidación – Percepciones Aduaneras" conteniendo la información ingresada.

#### **Diseño del archivo de importación**

**Primer Campo:** FechaPercepcion (Posiciones 1 a 10)

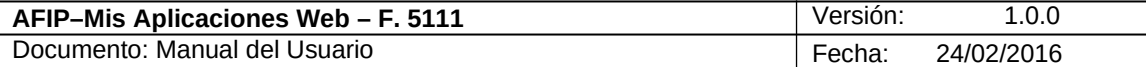

**Segundo Campo:** CuitAgentePercepcion (Posiciones 11 a 21) **Tercer Campo:** NroDespacho (Posiciones 22 a 37) **CuartoCampo:** ImportePercepcion (Posiciones 38 a 52)

Ejemplo:

05/05/20153369345023915062DIS4113344G000000000123.00 05/05/20153369345023915090DIS4213141D000000000432,11

En caso de existir algún error en el archivo el **Sistema** detalla los errores

respectivos. A continuación se visualiza una pantalla de ejemplo:

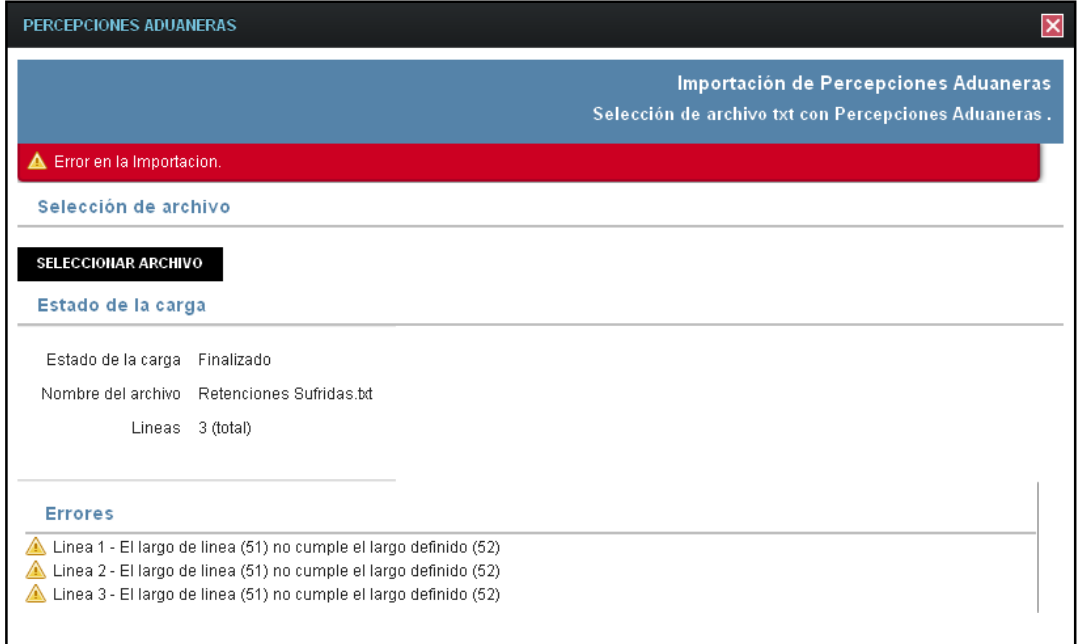

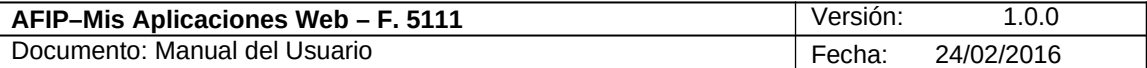

#### **3.3.3. Liquidación - Percepciones**

Para ingresar a la ventana **"Liquidación - Percepciones"**, se debe cliquear en el botón "Detallar" ubicado en la grilla denominada "Deducciones y Otros Débitos" ítem "Percepciones" de la solapa "Liquidación".

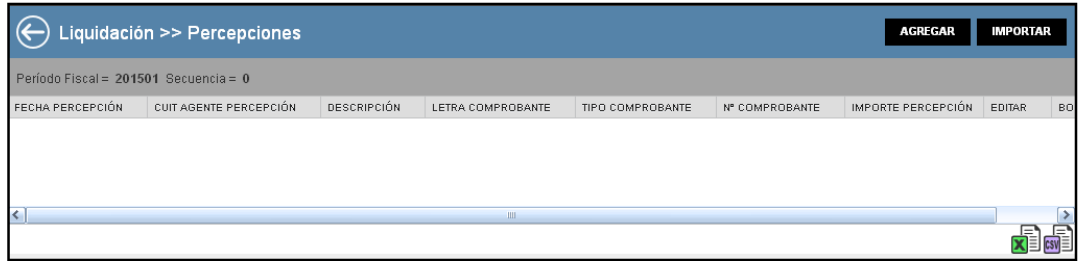

La ventana presenta una grilla conteniendo la siguiente información:

- **Fecha Percepción**
- **CUIT Agente Percepción**
- **Descripción**
- **Letra Comprobante**
- **Tipo Comprobante**
- **N° Comprobante**
- **Importe Percepción**

Al ingresar por primera vez a esta ventana el **Sistema** muestra una grilla en blanco.

A través de los botones que se detallan a continuación se podrá realizar la carga de la información en dicha grilla:

### AGREGAR

Botón Agregar

Al presionar este botón el **Sistema** muestra la ventana "*Percepciones*".

IMPORTAR Botón Importar

Al presionar este botón el **Sistema** permite la importación masiva de percepciones a través de un archivo plano.

A continuación se visualiza la ventana con información en la grilla:

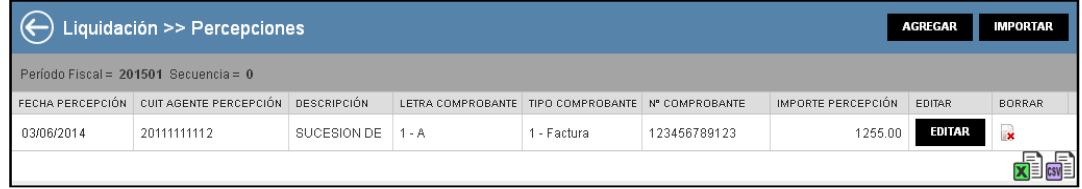

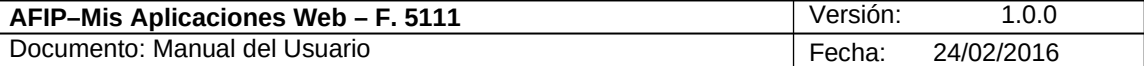

La ventana presenta además, los siguientes botones de función:

## EDITAR Botón Editar

Al presionar este botón el **Sistema** permite modificar los datos ingresados en la ventana "Percepciones Aduaneras" que son los que se reflejan en la grilla.

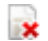

#### Botón Borrar

Al presionar este botón el **Sistema** permite eliminar la percepción seleccionada.

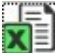

#### **Botón Exportar tabla en formato Microsoft Excel**

Al presionar este botón el **Sistema** le permite al **Usuario** guardar o visualizar la información de la grilla en formato de planilla de cálculo.

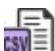

#### **Botón Exportar tabla en formato CSV** ≫ч⊟

Al presionar este botón el **Sistema** le permite al **Usuario** guardar o visualizar la información de la grilla como texto separado por comas.

Para regresar a la pantalla anterior el Usuario deberá cliquear sobre el botón **V** que se encuentra en el margen superior izquierdo de la ventana.

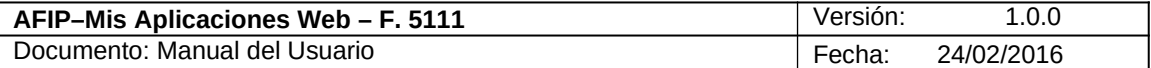

#### **3.3.3.1 Percepciones**

Para ingresar a la ventana **"Percepciones"** con el objeto de declarar manualmente las percepciones sufridas, se debe cliquear en el botón "Agregar" ubicado en la ventana "Liquidación Percepciones".

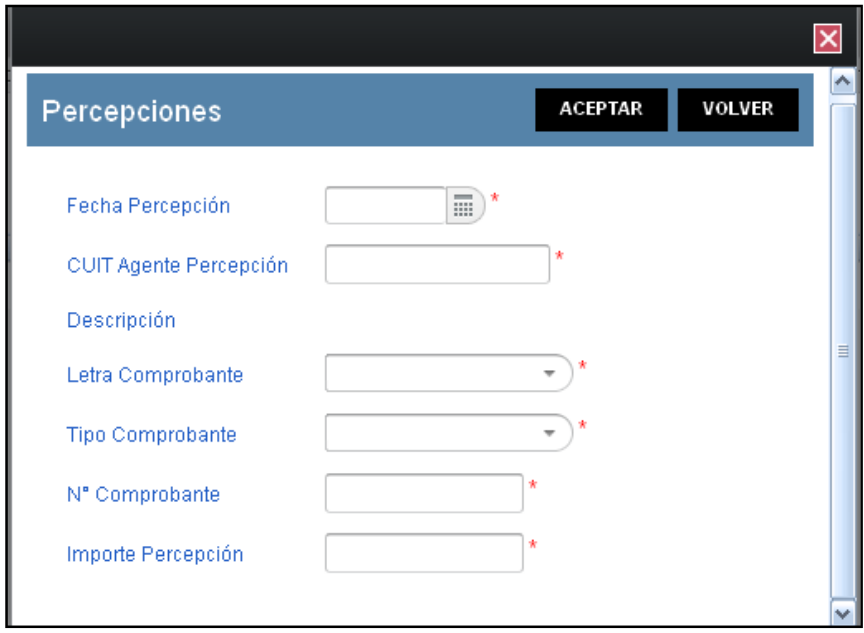

La ventana presenta los siguientes campos:

- **Fecha Percepción:** este campo es de ingreso obligatorio. Se deberá seleccionar una fecha del calendario.
- **CUIT Agente Percepción:** este campo lo completa el usuario y es de ingreso obligatorio.
- **Descripción:** este campo lo completa el sistema.
- **Letra Comprobante:** este campo es de ingreso obligatorio y se debe seleccionar una opción del combo desplegable.
- **Tipo Comprobante:** este campo es de ingreso obligatorio y se debe seleccionar una opción del combo desplegable.
- **N° Comprobante:** este campo lo completa el usuario y es de ingreso obligatorio.
- **Importe Percepción:** este campo lo completa el usuario y es de ingreso obligatorio.

Además la ventana presenta las siguientes teclas de función:

#### **ACEPTAR**

#### Botón Aceptar

Al presionar este botón el **Sistema** valida la CUIT ingresada. En caso de ser incorrecta se visualizará un mensaje de error. Además el **Sistema** completará la grilla de la ventana "Liquidación - Percepciones" con la información ingresada.

#### **VOLVER**

Botón Volver

Este botón permite regresar a la pantalla "Liquidación - Percepciones", quedando sin efecto en caso de haberse realizado alguna carga de datos en dicha pantalla.

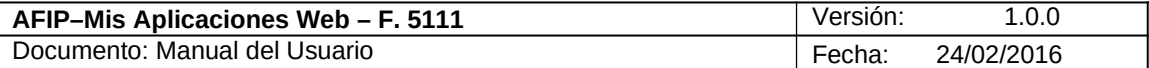

#### **3.3.3.2 Percepciones - Importación**

Para ingresar a la ventana **"Percepciones Importación"** con el objeto de realizar una importación masiva de percepciones, se debe cliquear en el botón "Importar" ubicado en la ventana "Liquidación - Percepciones".

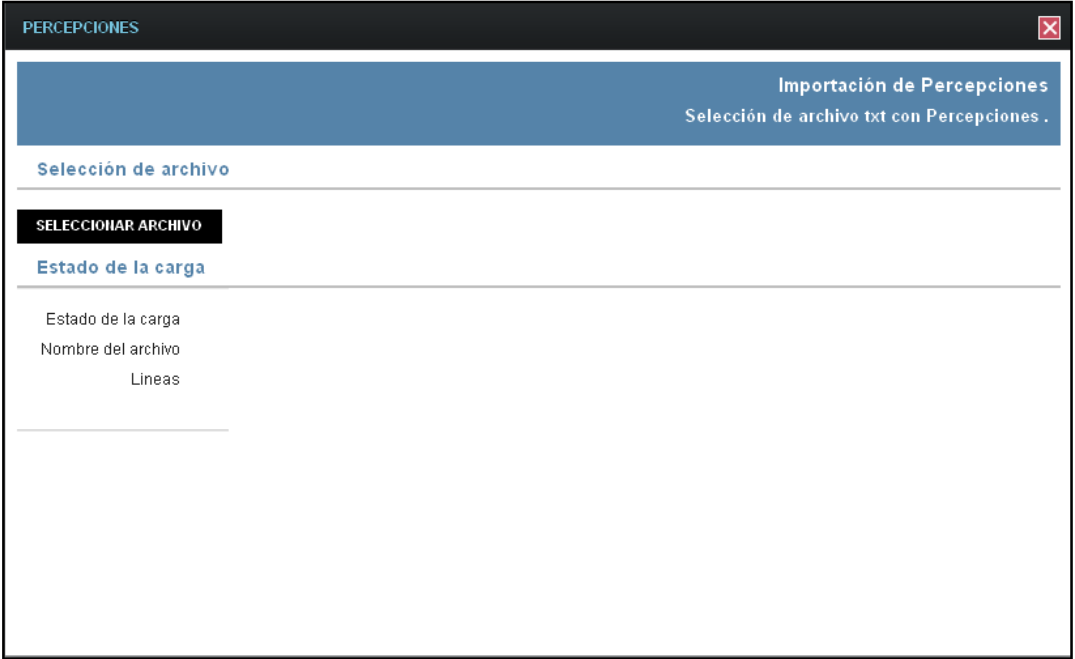

La ventana presenta la siguiente información:

**Importación de Percepciones Selección de Archivo txt con Percepciones**

#### **Selección de Archivo**

#### **SELECCIONAR ARCHIVO**

#### **Botón Seleccionar Archivo**

Este botón le permite al **Usuario** buscar el archivo que desea importar.

#### **Estado de la Carga**

- **Estado de la Carga**
- **Nombre del Archivo**
- **Líneas**

Una vez seleccionado el botón "Seleccionar Archivo", y de no existir error alguno, el **Sistema** muestra nuevamente la ventana "Liquidación – Percepciones" conteniendo la información ingresada.

#### **Diseño del archivo de importación**

**Primer Campo:** FechaPercepcion (Posiciones 1 a 10) **Segundo Campo:** CuitAgentePercepcion (Posiciones 11 a 21) **Tercer Campo:** LetraComprobante (Posiciones 22 a 22) ver tabla

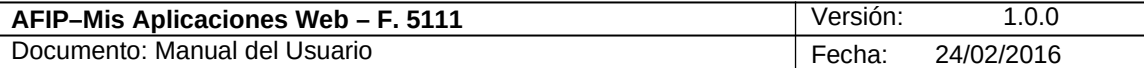

**Cuarto Campo:** TipoComprobante (Posiciones 23 a 23) ver tabla **Quinto Campo:** NroComprobante (Posiciones 24 a 38) **Sexto Campo:** ImportePercepcion (Posiciones 39 a 53)

Ejemplo: 03/05/201530500001735110001-12345678 000000000321.00 03/05/20153050000173565AB000111333XXZZ000000000321,00

En caso de existir algún error en el archivo el **Sistema** detalla los errores respectivos.

A continuación se visualiza una pantalla de ejemplo:

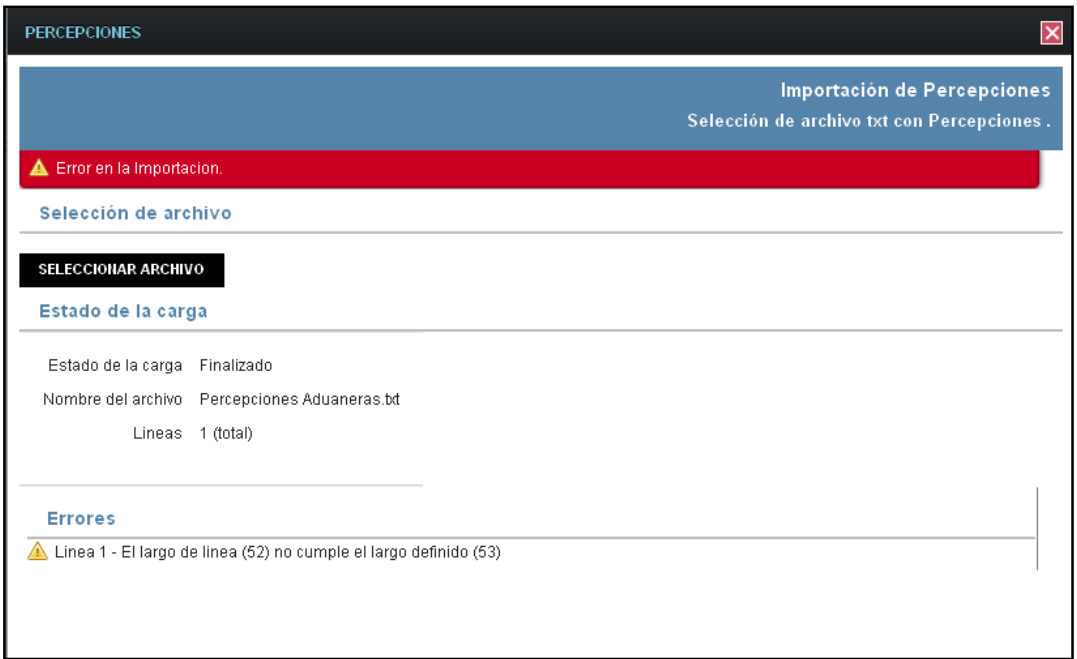

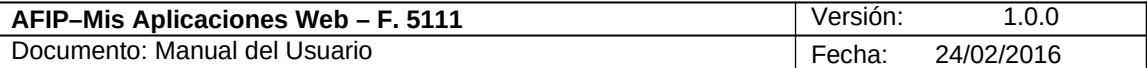

#### **3.3.4. Liquidación – Pagos a Cuenta**

Para ingresar a la ventana **"Liquidación - Pagos a Cuenta"**, se debe cliquear en el botón "Detallar" ubicado en la grilla denominada "Deducciones y Otros Débitos" ítem "Pagos a Cuenta" de la solapa "Liquidación".

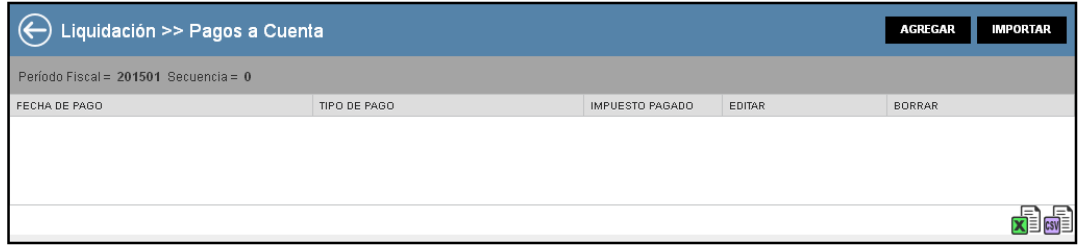

La ventana presenta una grilla conteniendo la siguiente información:

- **Fecha de Pago**
- **Tipo de Pago**
- **Impuesto Pagado**

Al ingresar por primera vez a esta ventana el **Sistema** muestra una grilla en blanco.

A través de los botones que se detallan a continuación se podrá realizar la carga de la información en dicha grilla:

#### AGREGAR

Botón Agregar

Al presionar este botón el **Sistema** muestra la ventana "*Pagos a Cuenta*".

IMPORTAR Botón Importar

Al presionar este botón el **Sistema** permite la importación masiva de pagos a cuenta a través de un archivo plano.

A continuación se visualiza la ventana con información en la grilla:

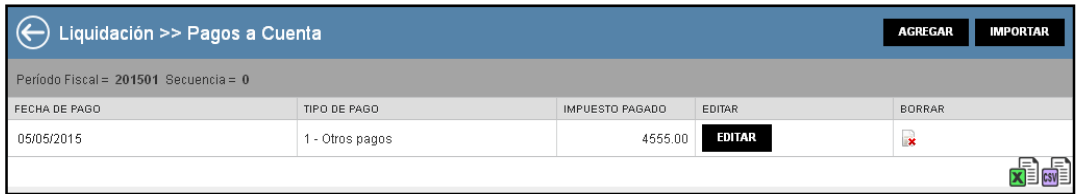

La ventana presenta además, los siguientes botones de función:

## EDITAR Botón Editar

Al presionar este botón el **Sistema** permite modificar los datos ingresados en la ventana "Pagos a Cuenta" que son los que se reflejan en la grilla.

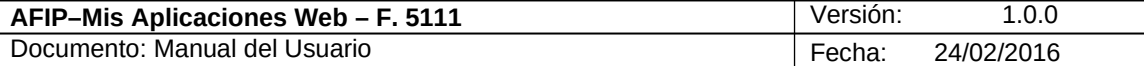

#### $\mathbf{x}$ Botón Borrar

Al presionar este botón el **Sistema** permite eliminar la percepción seleccionada.

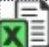

#### **Botón Exportar tabla en formato Microsoft Excel**

Al presionar este botón el **Sistema** le permite al **Usuario** guardar o visualizar la información de la grilla en formato de planilla de cálculo.

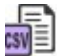

#### **Botón Exportar tabla en formato CSV**

Al presionar este botón el **Sistema** le permite al **Usuario** guardar o visualizar la información de la grilla como texto separado por comas.

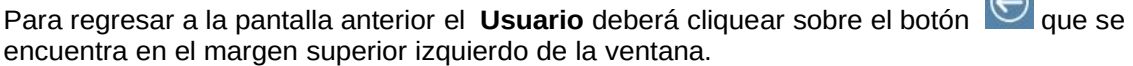

 $\Omega$ 

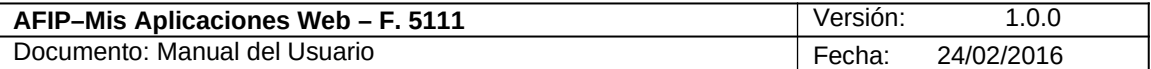

#### **3.3.4.1 Pagos a Cuenta**

Para ingresar a la ventana **"Pagos a Cuenta"** con el objeto de declarar manualmente los pagos a cuenta realizados, se debe cliquear en el botón "Agregar" ubicado en la ventana "Liquidación – Pagos a Cuenta".

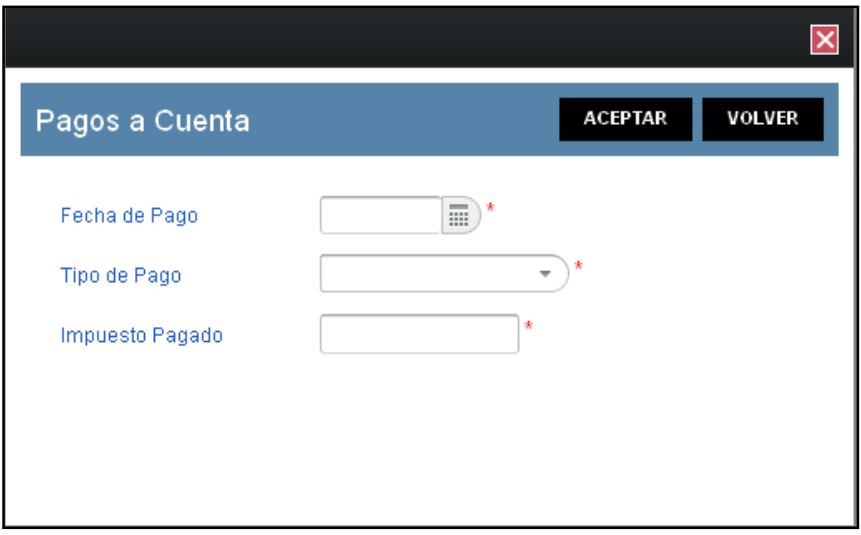

La ventana presenta los siguientes campos:

- **Fecha de Pago:** este campo es de ingreso obligatorio. Se deberá seleccionar una fecha del calendario.
- **Tipo de Pago:** este campo es de ingreso obligatorio y se debe seleccionar una opción del combo desplegable.
- **Impuesto Pagado:** este campo lo completa el usuario y es de ingreso obligatorio.

Además la ventana presenta las siguientes teclas de función:

#### **ACEPTAR**

Botón Aceptar

Al presionar este botón el **Sistema** valida la CUIT ingresada. En caso de ser incorrecta se visualizará un mensaje de error. Además el **Sistema** completará la grilla de la ventana "Liquidación - Percepciones" con la información ingresada.

#### **VOLVER**

Botón Volver

Este botón permite regresar a la pantalla "Liquidación - Percepciones", quedando sin efecto en caso de haberse realizado alguna carga de datos en dicha pantalla.

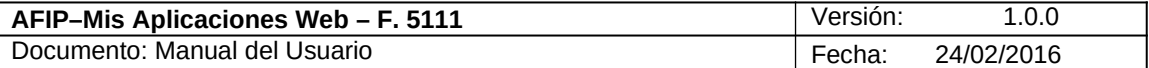

#### **3.3.4.2 Pagos a Cuentas - Importación**

Para ingresar a la ventana **"Pagos a Cuentas - importación"** con el objeto de realizar una importación masiva de pagos a cuenta, se debe cliquear en el botón "Importar" ubicado en la ventana "Liquidación – Pagos a Cuenta".

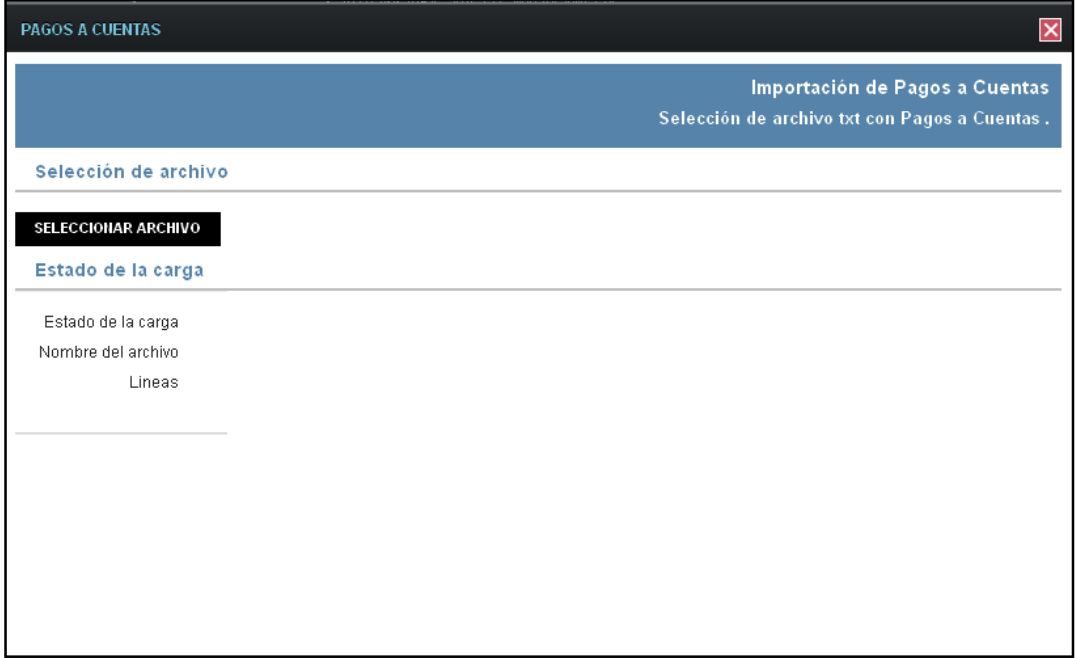

La ventana presenta la siguiente información:

#### **Importación de Pagos a Cuentas Selección de Archivo txt con Pagos a Cuentas**

#### **Selección de Archivo**

## **Botón Seleccionar Archivo**

Este botón le permite al **Usuario** buscar el archivo que desea importar.

#### **Estado de la Carga**

- **Estado de la Carga**
- **Nombre del Archivo**
- **Líneas**

Una vez seleccionado el botón "Seleccionar Archivo", y de no existir error alguno, el **Sistema** muestra nuevamente la ventana "Liquidación – Pagos a Cuenta" conteniendo la información ingresada.

#### **Diseño del archivo de importación**

**Primer Campo:** FechaDePago (Posiciones 1 a 10) **Segundo Campo:** TipoDePago (Posiciones 11 a 11) **Tercer Campo:** ImpuestoPagado (Posiciones 12 a 26)

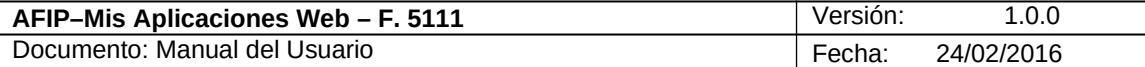

Ejemplo: 10/05/20151000000001530.00 10/05/20151000000000347,45

En caso de existir algún error en el archivo el **Sistema** detalla los errores respectivos.

A continuación se visualiza una pantalla de ejemplo:

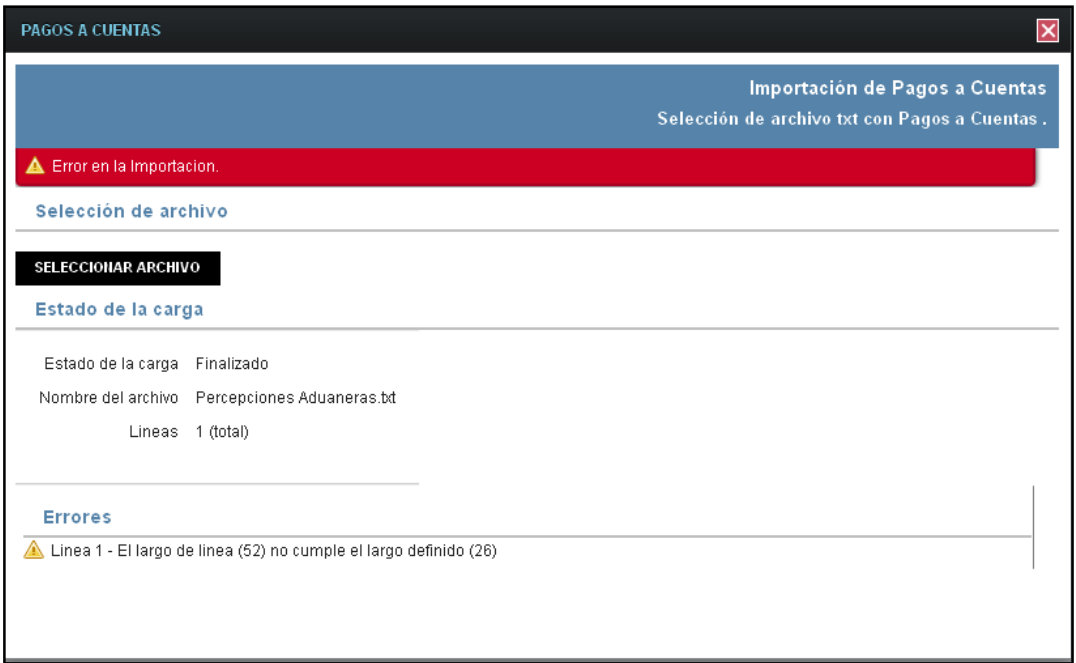

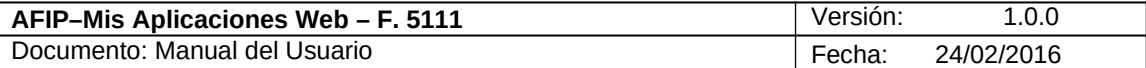

#### **3.3.5. Liquidación – Recaudaciones Bancarias**

Para ingresar a la ventana **"Liquidación - Recaudaciones Bancarias"**, se debe cliquear en el botón "Detallar" ubicado en la grilla denominada "Deducciones y Otros Débitos" ítem "Recaudaciones Bancarias" de la solapa "Liquidación".

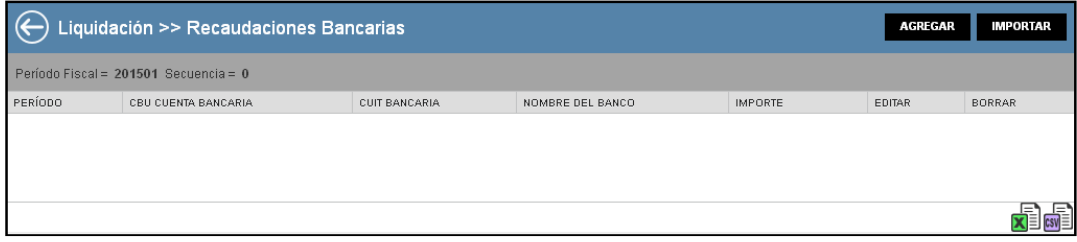

La ventana presenta una grilla conteniendo la siguiente información:

- **Período**
- **CBU Cuenta Bancaria**
- **CUIT Bancaria**
- **Nombre del Banco**
- **Importe**

Al ingresar por primera vez a esta ventana el **Sistema** muestra una grilla en blanco.

A través de los botones que se detallan a continuación se podrá realizar la carga de la información en dicha grilla:

#### AGREGAR

Botón Agregar

Al presionar este botón el **Sistema** muestra la ventana "*Recaudaciones Bancarias*".

#### IMPORTAR Botón Importar

Al presionar este botón el **Sistema** permite la importación masiva de recaudaciones bancarias a través de un archivo plano.

A continuación se visualiza la ventana con información en la grilla:

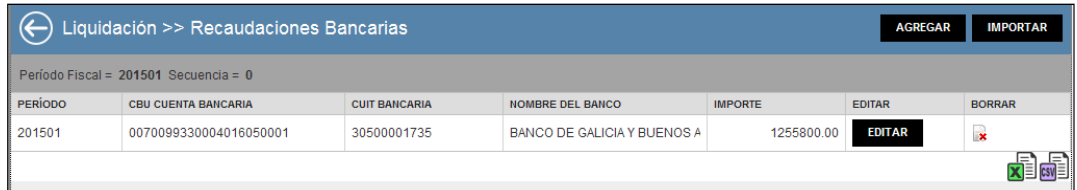

La ventana presenta además, los siguientes botones de

función: EDITAR Botón Editar

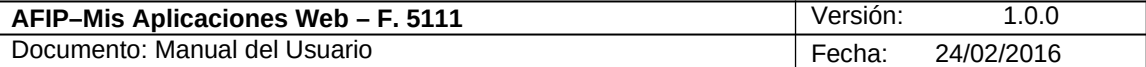

Al presionar este botón el **Sistema** permite modificar los datos ingresados en la ventana "Recaudaciones Bancarias" que son los que se reflejan en la grilla.

#### $\mathbf{x}$ Botón Borrar

Al presionar este botón el **Sistema** permite eliminar el ítem seleccionado.

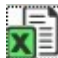

#### **Botón Exportar tabla en formato Microsoft Excel**

Al presionar este botón el **Sistema** le permite al **Usuario** guardar o visualizar la información de la grilla en formato de planilla de cálculo.

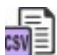

#### **Botón Exportar tabla en formato CSV**

Al presionar este botón el **Sistema** le permite al **Usuario** guardar o visualizar la información de la grilla como texto separado por comas.

Para regresar a la pantalla anterior el **Usuario** deberá cliquear sobre el botón **C** que se encuentra en el margen superior izquierdo de la ventana.

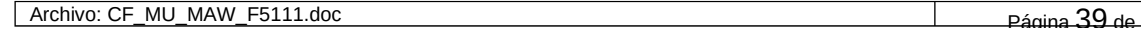

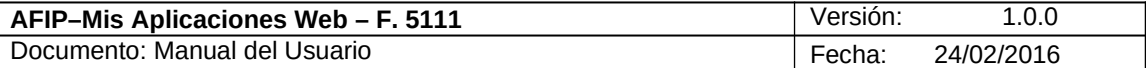

#### **3.3.5.1 Recaudaciones Bancarias**

Para ingresar a la ventana **"Recaudaciones Bancarias"** con el objeto de declarar manualmente las recaudaciones bancarias, se debe cliquear en el botón "Agregar" ubicado en la ventana "Liquidación – Recaudaciones Bancarias".

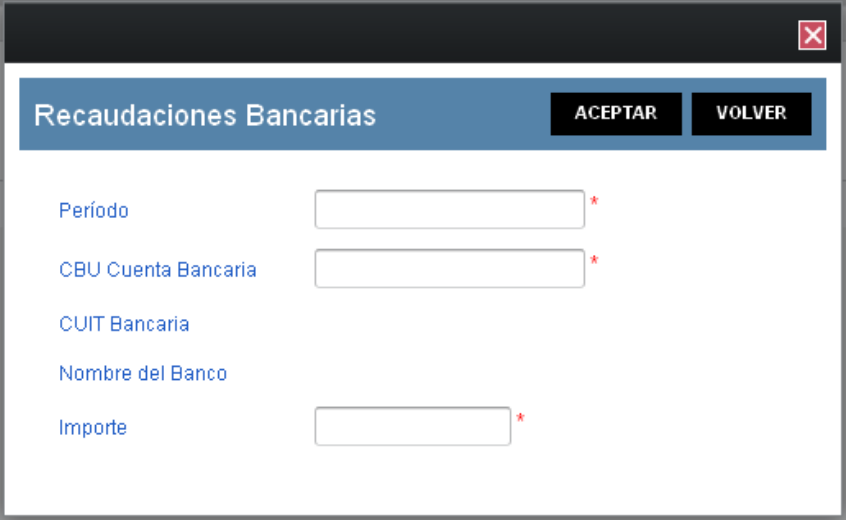

La ventana presenta los siguientes campos:

- **Período:** este campo es de ingreso obligatorio. Se deberá ingresar el período correspondiente con formato AAAAMM.
- **CBU Cuenta Bancaria:** este campo es de ingreso obligatorio. Se deberá ingresar la clave correspondiente.
- **CUIT Bancaria:** este campo lo completa el sistema una vez ingresada la CBU.
- **Nombre del Banco:** este campo lo completa el sistema.
- **Importe:** este campo es de ingreso obligatorio.

Además la ventana presenta las siguientes teclas de función:

#### **ACEPTAR**

#### Botón Aceptar

Al presionar este botón el **Sistema** valida la CUIT ingresada. En caso de ser incorrecta se visualizará un mensaje de error. Además el **Sistema** completará la grilla de la ventana "Liquidación – Recaudaciones Bancarias" con la información ingresada.

#### **VOLVER**

#### Botón Volver

Este botón permite regresar a la pantalla "Liquidación - Recaudaciones Bancarias", quedando sin efecto en caso de haberse realizado alguna carga de datos en dicha pantalla.

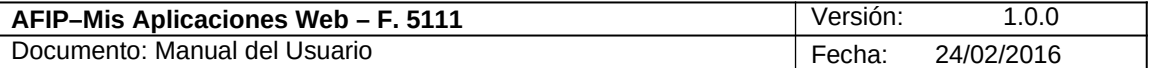

#### **3.3.5.2 Recaudaciones Bancarias - Importación**

Para ingresar a la ventana **"Recaudaciones Bancarias - Importación"** con el objeto de realizar una importación masiva de recaudaciones bancarias, se debe cliquear en el botón "Importar" ubicado en la ventana "Liquidación – Recaudaciones Bancarias".

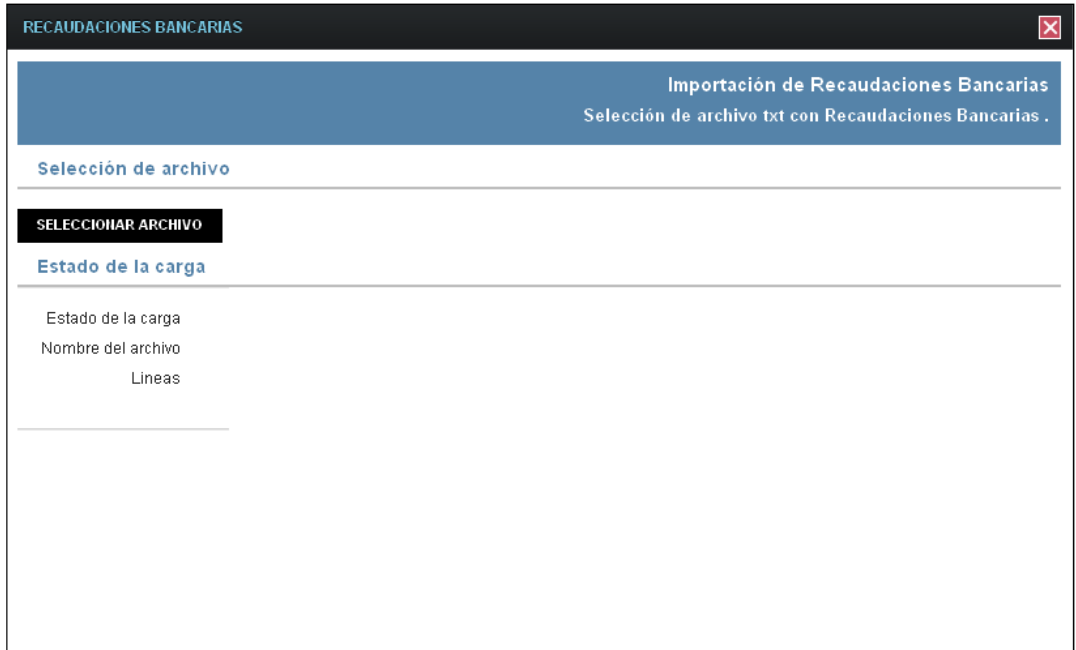

La ventana presenta la siguiente información:

#### **Importación de Recaudaciones Bancarias Selección de Archivo txt con Recaudaciones Bancarias**

#### **Selección de Archivo**

#### **SELECCIONAR ARCHIVO**

#### **Botón Seleccionar Archivo**

Este botón le permite al **Usuario** buscar el archivo que desea importar.

#### **Estado de la Carga**

- **Estado de la Carga**
- **Nombre del Archivo**
- **Líneas**

Una vez seleccionado el botón "Seleccionar Archivo", y de no existir error alguno, el **Sistema** muestra nuevamente la ventana "Liquidación – Recaudaciones Bancarias" conteniendo la información ingresada.

#### **Diseño del archivo de importación**

**Primer Campo:** Periodo (Posiciones 1 a 6) **Segundo Campo:** CBUCtaBancaria (Posiciones 7 a 28) **Tercer Campo:** Importe (Posiciones 29 a 43)

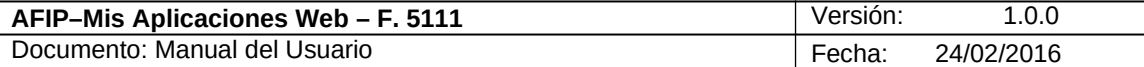

Ejemplo:

2015040070099330004015949940000000000131.00 2015050070099330004015949940000000000313,17

En caso de existir algún error en el archivo el **Sistema** detalla los errores respectivos.

A continuación se visualiza una pantalla de ejemplo:

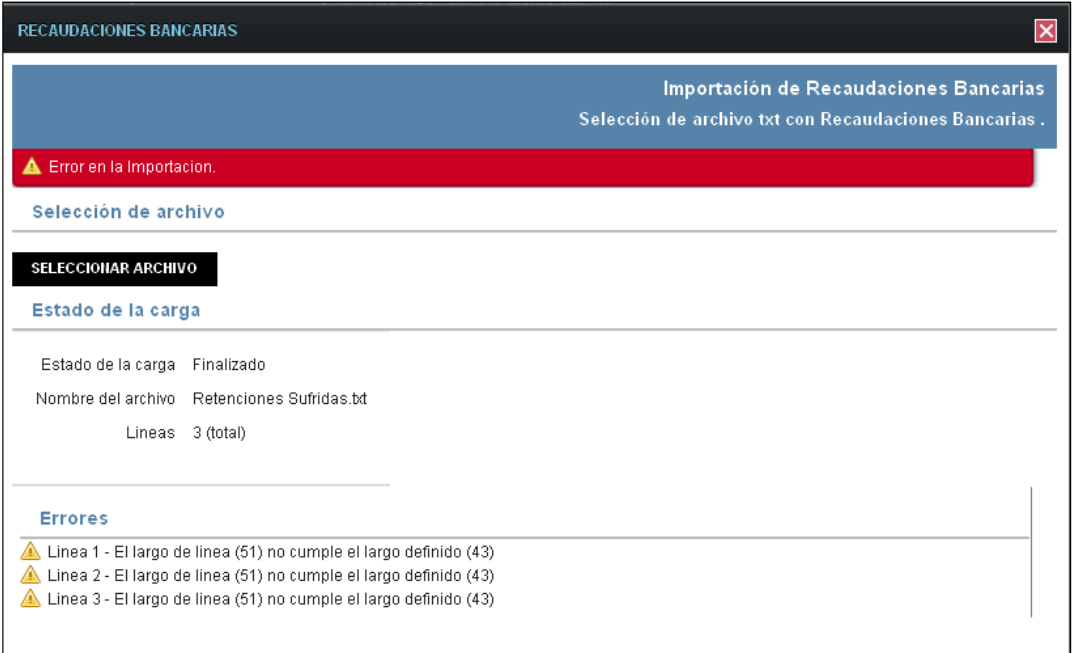

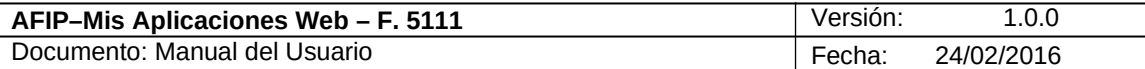

#### **3.3.6. Liquidación – Otros Débitos**

Para ingresar a la ventana **"Liquidación - Otros Débitos"** con el objeto de declarar otros débitos del impuesto no previstos en otros campos de la aplicación, se debe cliquear en el botón "Detallar" ubicado en la grilla denominada "Deducciones y Otros Débitos" ítem "Otros Débitos" de la solapa "Liquidación".

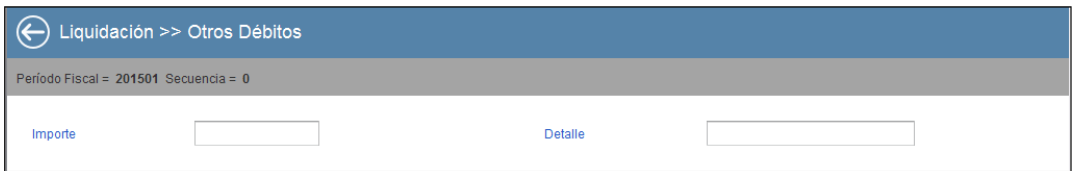

La ventana presenta los siguientes campos:

- **Importe:** este campo se completa en forma obligatoria.
- **Detalle:** este campo se completa en forma obligatoria.

Para regresar a la pantalla anterior el Usuario deberá cliquear sobre el botón  $\bigodot$  que se encuentra en el margen superior izquierdo de la ventana.

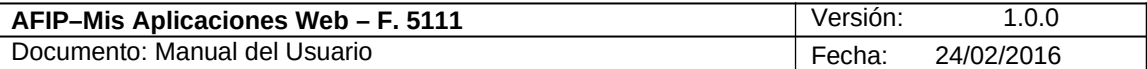

### **3.3.7. Liquidación – Otros Créditos**

Para ingresar a la ventana **"Liquidación - Otros Créditos"** con el objeto de declarar otros créditos del impuesto no previstos en otros campos de la aplicación, se debe cliquear en el botón "Detallar" ubicado en la grilla denominada "Deducciones y Otros Débitos" ítem "Otros Créditos" de la solapa "Liquidación".

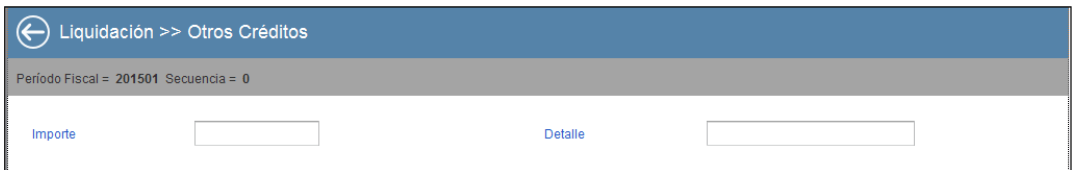

La ventana presenta los siguientes campos:

- **Importe:** este campo se completa en forma obligatoria.
- **Detalle:** este campo se completa en forma obligatoria.

Para regresar a la pantalla anterior el **Usuario** deberá cliquear sobre el botón  $\Theta$  que se encuentra en el margen superior izquierdo de la ventana.

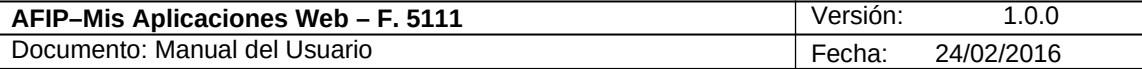

### *3.4. Visualización F. 5111 – MENDOZA DIU IB - DJ*

El **Usuario** puede visualizar, a través de la opción "Buscar" del menú, botón "PDF", el formulario **"F. 5111 – Mendoza DIU IB - DJ"** presentado.

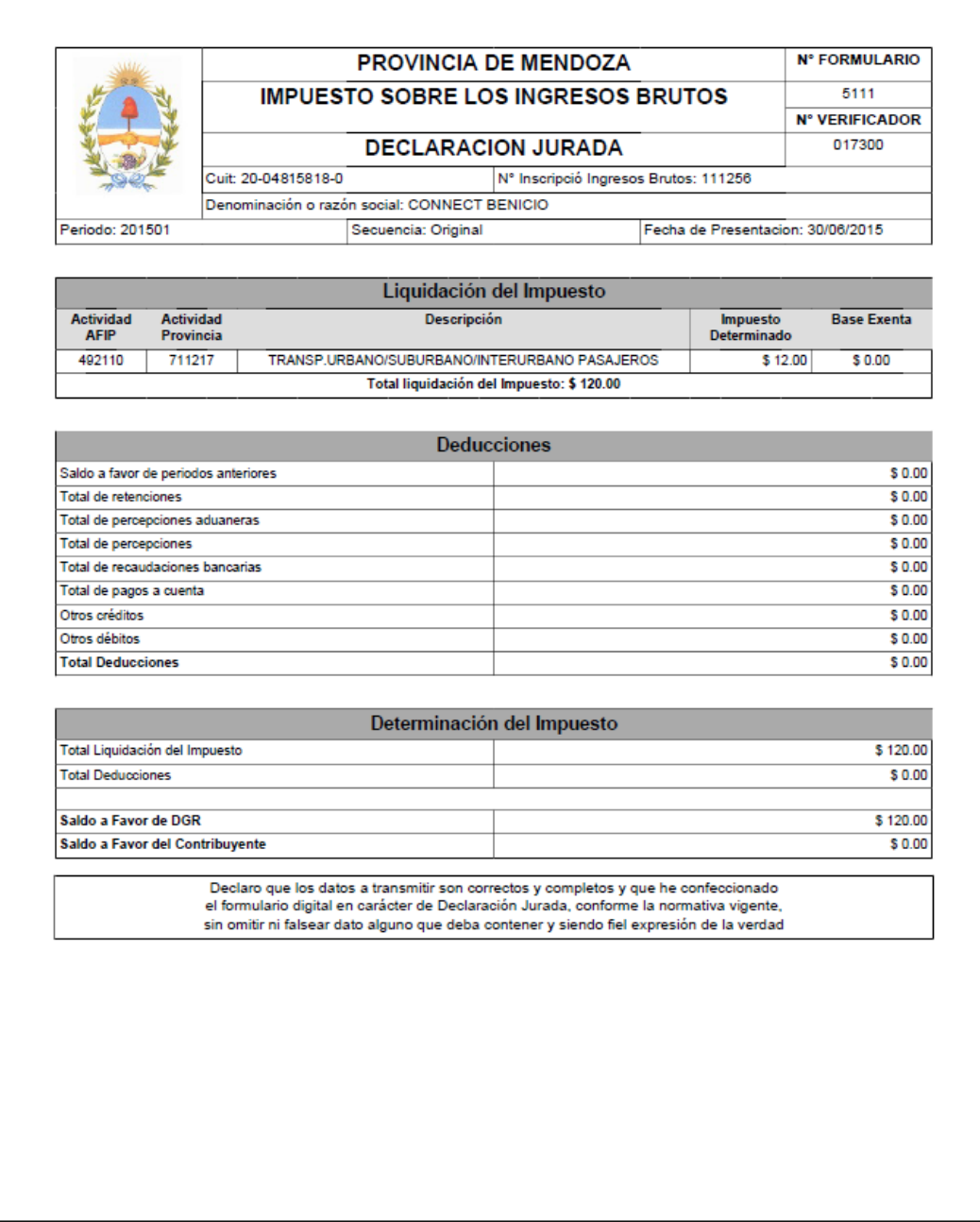